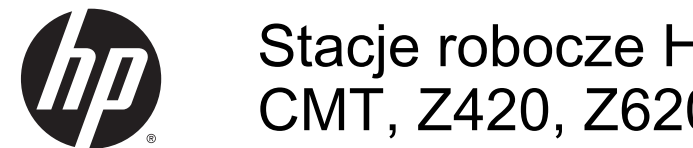

Stacje robocze HP Z220 SFF, Z220 CMT, Z420, Z620 i Z820

Podręcznik użytkownika

#### Informacje o prawach autorskich

© Copyright 2014 Hewlett-Packard Development Company, L.P.

Wydanie czwarte: czerwiec 2014

Wydanie pierwsze: marzec 2012

Numer części: 669529-244

#### **Gwarancia**

Firma Hewlett-Packard Company nie przyjmuje odpowiedzialności za błędy techniczne lub redakcyjne w niniejszym dokumencie ani za przypadkowe lub wynikowe szkody związane z dostarczeniem, przydatnością lub wykorzystaniem tego dokumentu. Informacje zawarte w niniejszym dokumencie są dostarczane w formie, w jakiej się znajdują, bez żadnych gwarancji, w tym między innymi bez gwarancji przydatności rynkowej i przydatności do określonego celu, a ponadto mogą ulec zmianie bez uprzedniego powiadomienia. Wiążące warunki gwarancji na produkty firmy HP są zawarte w oświadczeniach o ograniczonej gwarancji dołączonych do tych produktów.

Żadne stwierdzenia zawarte w niniejszym dokumencie nie powinny być interpretowane jako przyznające dodatkowe uprawnienia z tytułu gwarancji.

Informacje zawarte w niniejszym dokumencie mogą zostać zmienione bez powiadomienia. Jedyne warunki gwarancji na produkty i usługi firmy HP są ujęte w odpowiednich informacjach o gwarancji towarzyszących tym produktom i usługom. Żadne z podanych tu informacji nie powinny być uznawane za jakiekolwiek gwarancje dodatkowe. Firma HP nie ponosi odpowiedzialności za błędy techniczne lub wydawnicze ani pominięcia, jakie mogą wystąpić w tekście.

#### Znaki towarowe

Microsoft i Windows są zastrzeżonymi znakami towarowymi firmy Microsoft Corporation zarejestrowanymi w Stanach Zjednoczonych.

Intel jest znakiem towarowym Intel Corporation w Stanach Zjednoczonych i innych krajach.

FireWire jest znakiem towarowym firmy Apple Computer, Inc., zarejestrowanym w Stanach Zjednoczonych i innych krajach.

## O podręczniku

Niniejsza instrukcja zawiera informacje o konfigurowaniu stacji roboczej HP serii Z i rozwiązywaniu problemów. Omówiono następujące tematy:

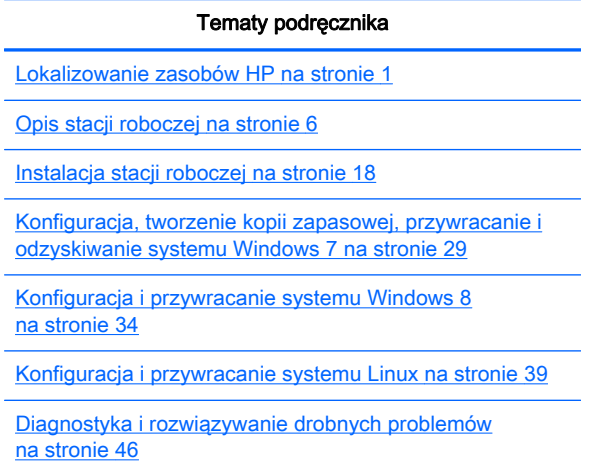

[Obsługa komputera na stronie 52](#page-59-0)

 $\Diamond$  WSKAZÓWKA: Jeśli w niniejszej instrukcji nie znajdziesz potrzebnych informacji:

— Wyszukaj informacje techniczne dotyczące stacji roboczej w publikacji Maintenance and Service Guide (Instrukcja obsługi serwisowej i konserwacji) dostępnej pod adresem [http://www.hp.com/](http://www.hp.com/support/workstation_manuals) [support/workstation\\_manuals.](http://www.hp.com/support/workstation_manuals)

— Zapoznaj się z materiałami wideo przedstawiającymi instalację podzespołów, dostępnymi pod adresem <http://www.hp.com/go/sml>.

— Zapoznaj się z dodatkowymi informacjami na temat posiadanej stacji roboczej pod adresem sieci Web [http://www.hp.com/go/workstations.](http://www.hp.com/go/workstations)

# Spis treści

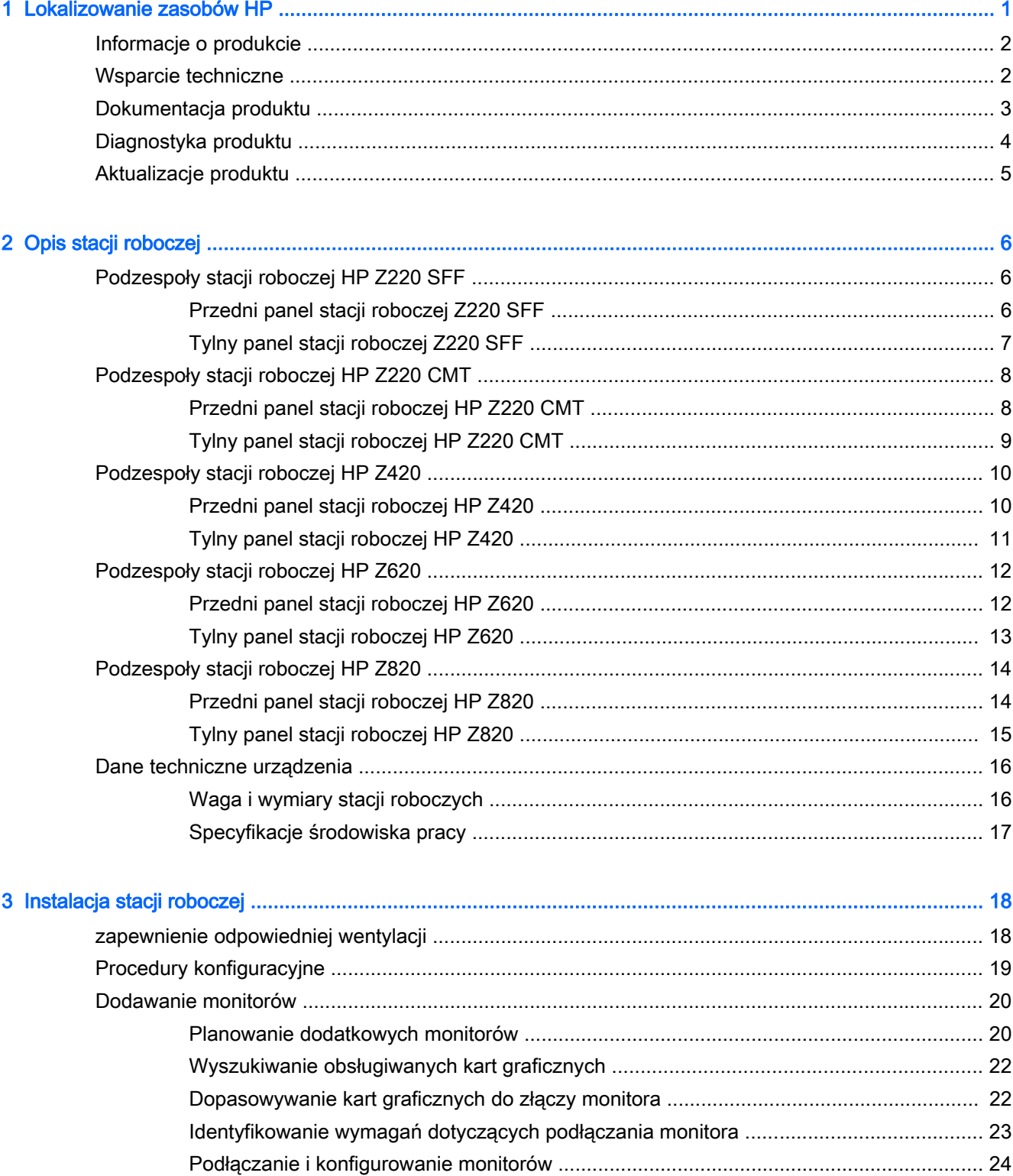

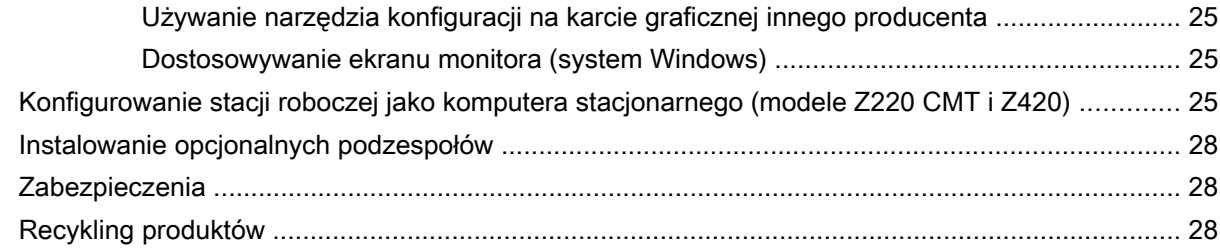

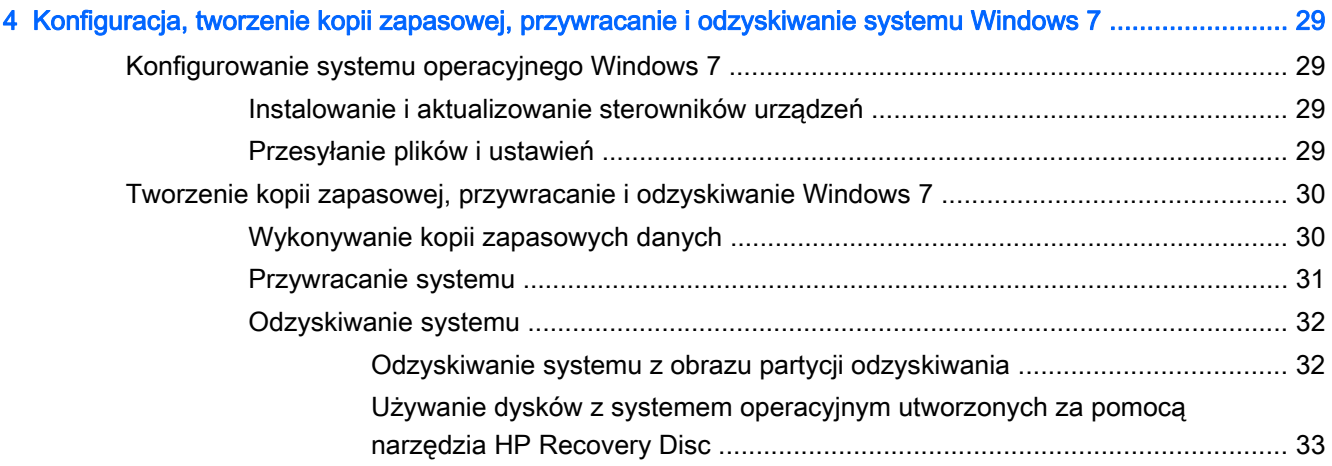

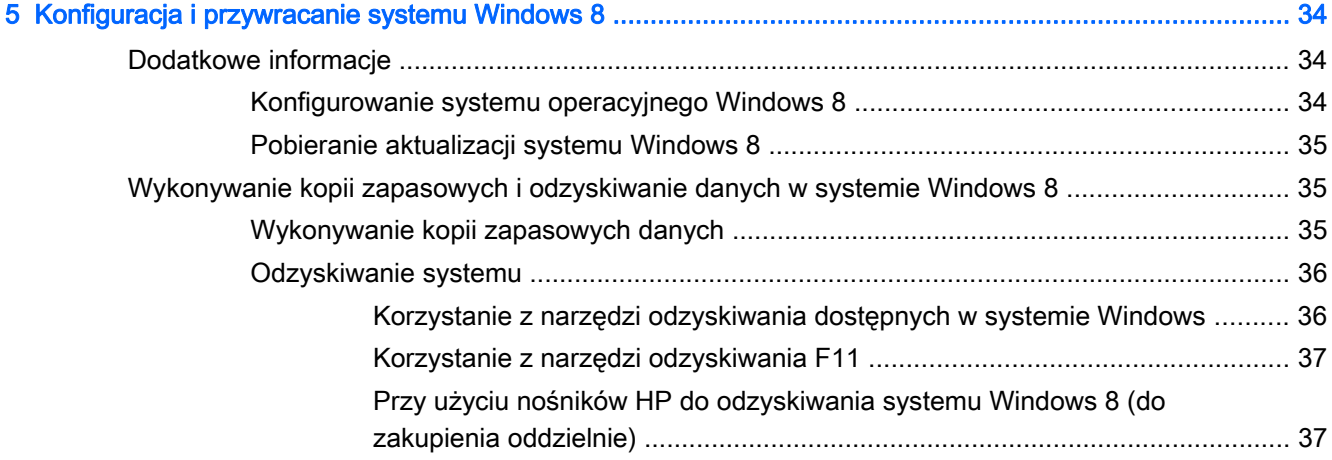

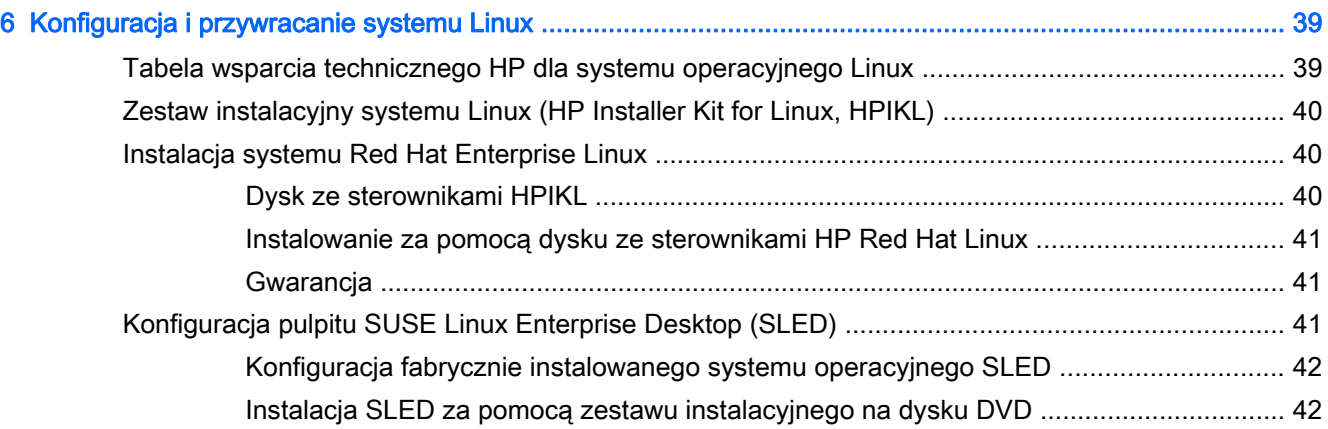

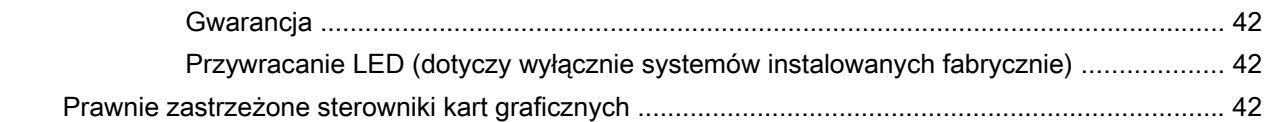

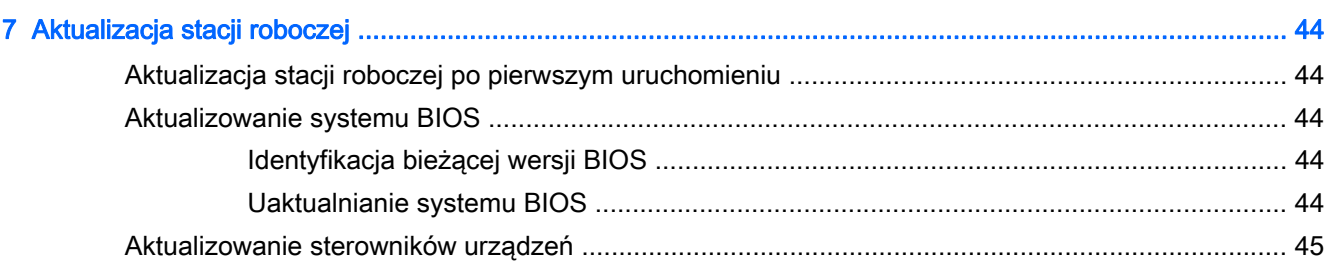

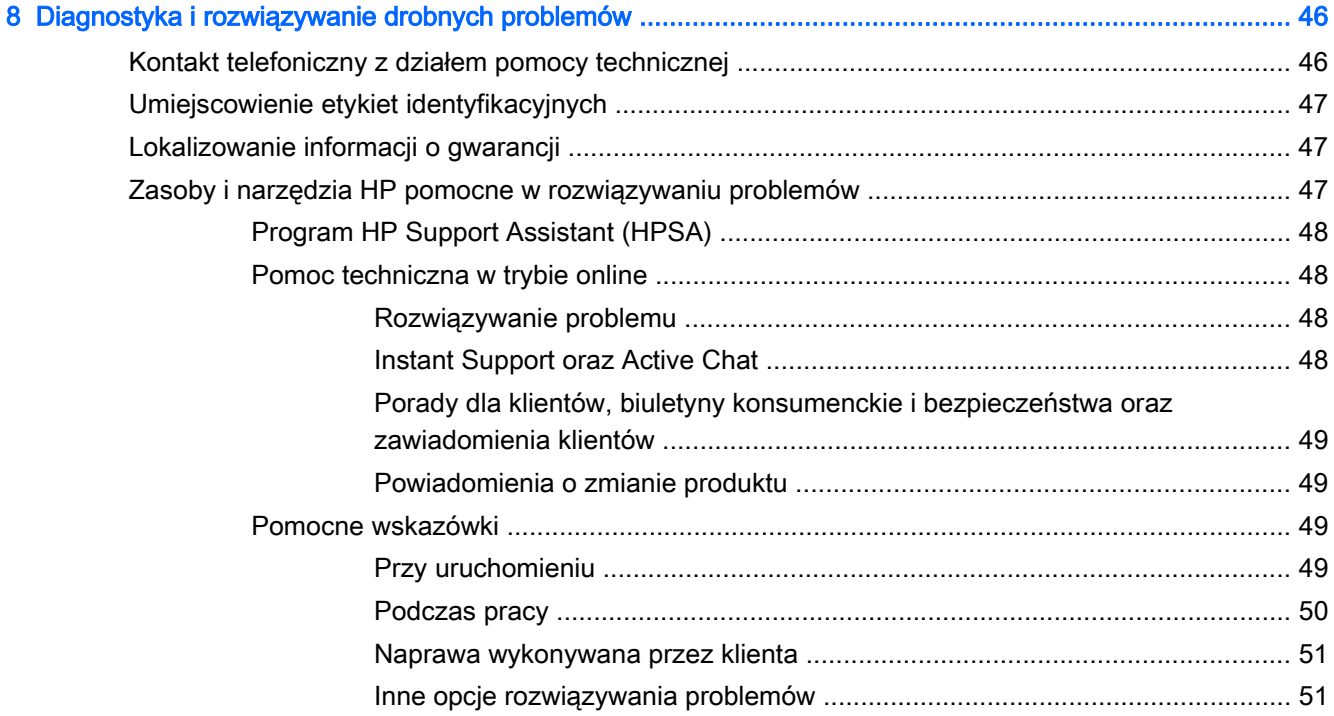

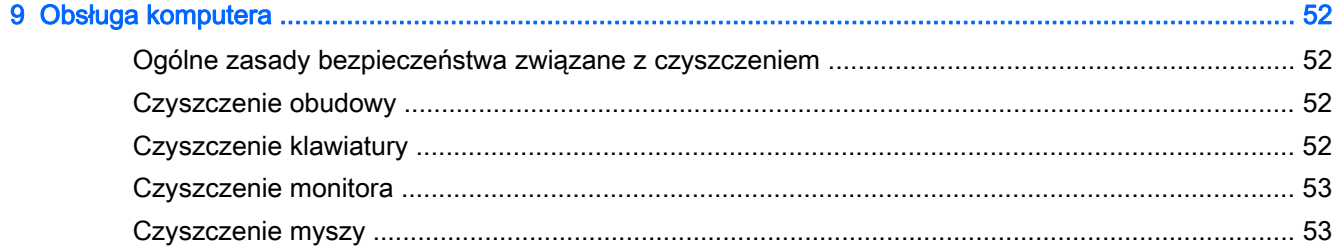

# <span id="page-8-0"></span>1 Lokalizowanie zasobów HP

W tej części przedstawiono informacje na temat następujących zasobów dostępnych dla Twojej stacji roboczej HP:

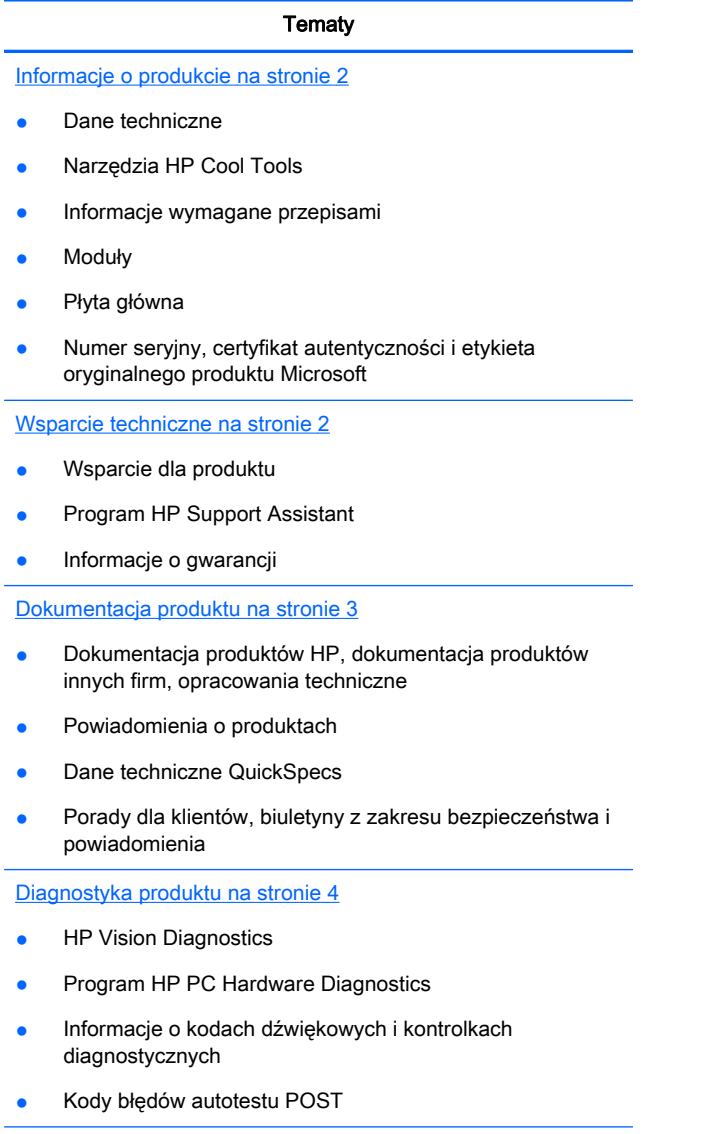

[Aktualizacje produktu na stronie 5](#page-12-0)

- Aktualizacje BIOSu i sterowników
- Systemy operacyjne

 $\overline{\phantom{a}}$ 

# <span id="page-9-0"></span>Informacje o produkcie

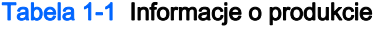

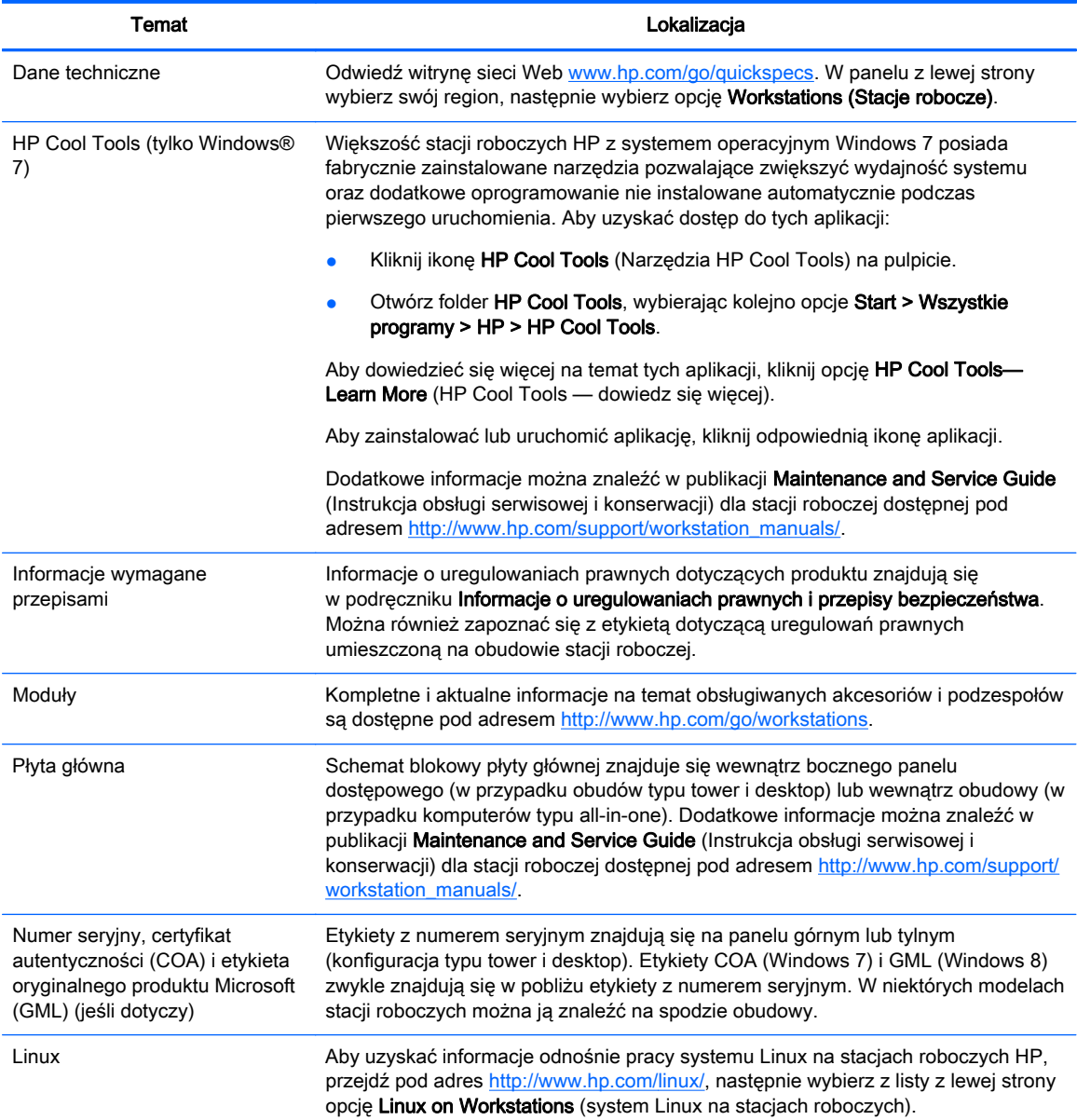

# Wsparcie techniczne

#### Tabela 1-2 Wsparcie techniczne

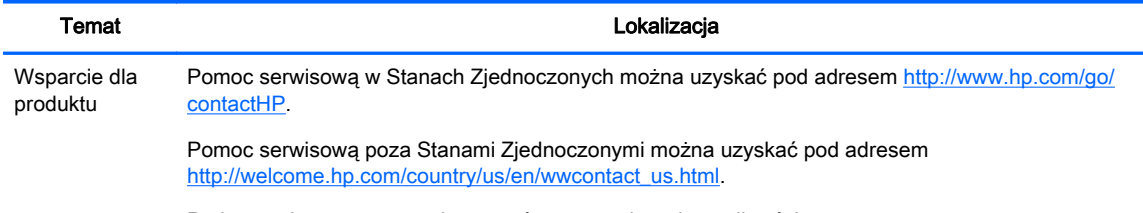

Pod tym adresem można skorzystać z następujących możliwości:

<span id="page-10-0"></span>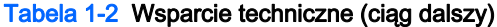

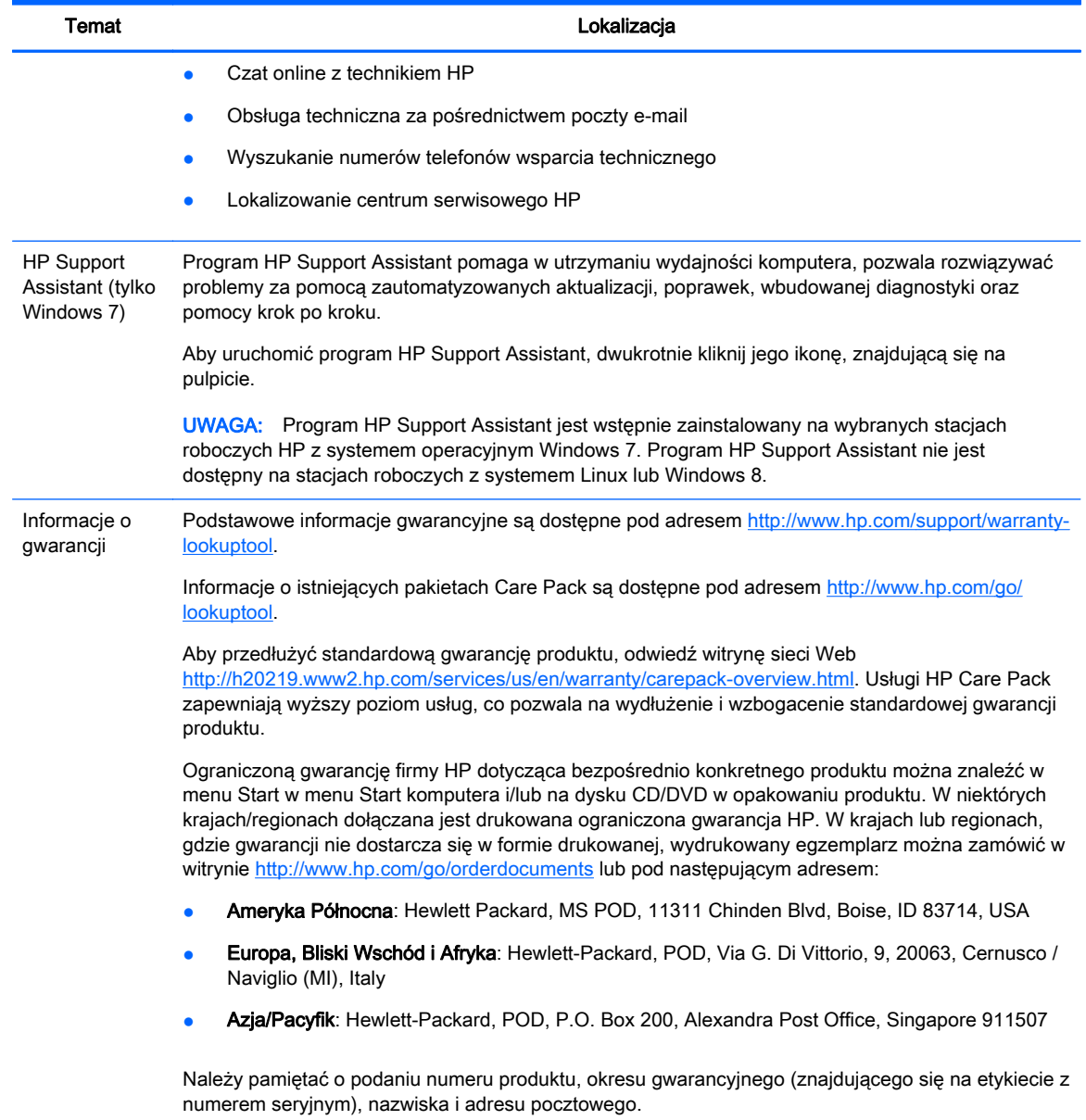

# Dokumentacja produktu

#### Tabela 1-3 Dokumentacja produktu

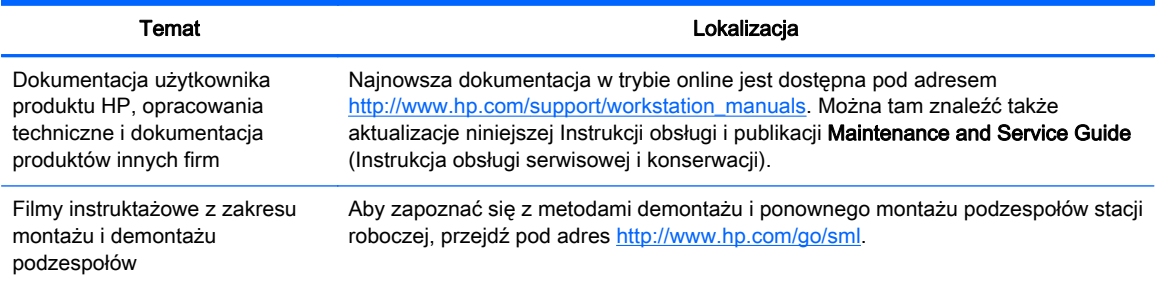

#### <span id="page-11-0"></span>Tabela 1-3 Dokumentacja produktu (ciąg dalszy)

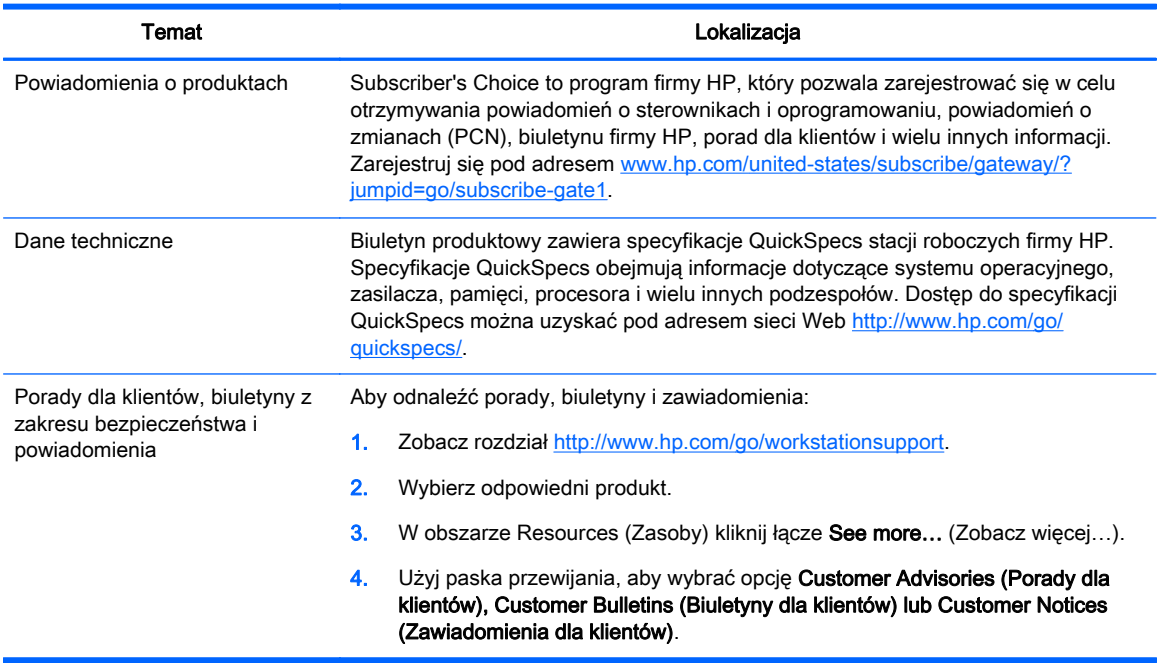

# Diagnostyka produktu

#### Tabela 1-4 Diagnostyka produktu

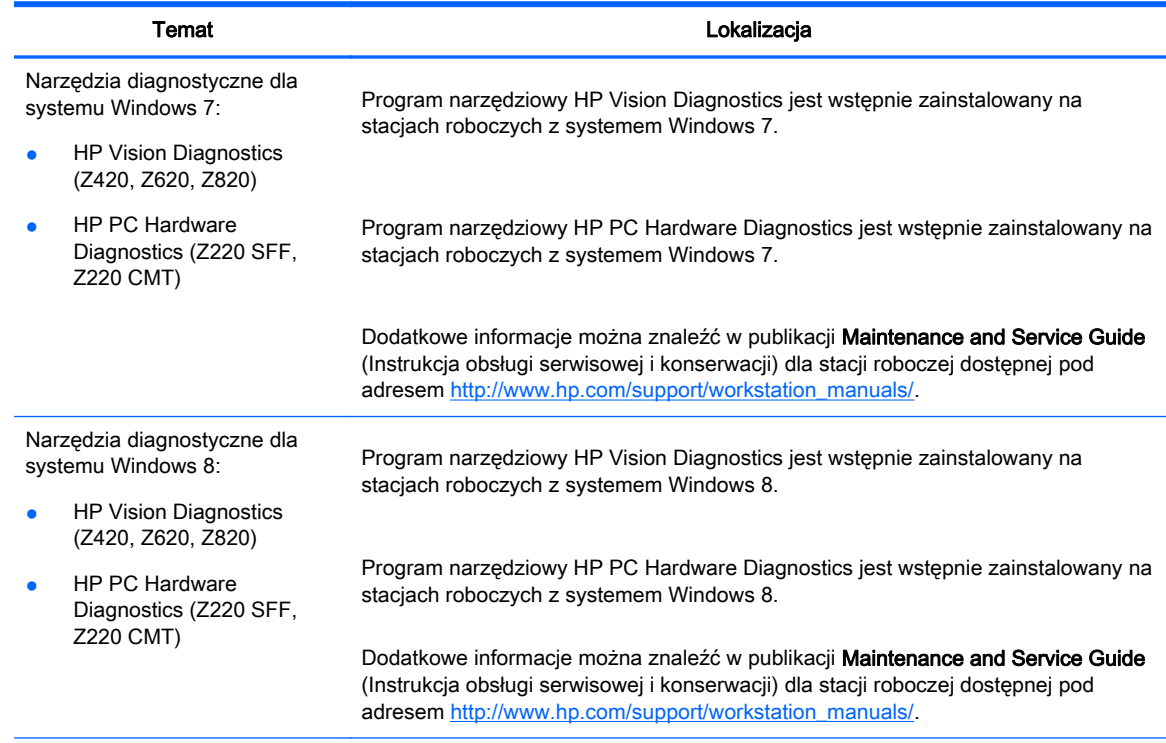

#### <span id="page-12-0"></span>Tabela 1-4 Diagnostyka produktu (ciąg dalszy)

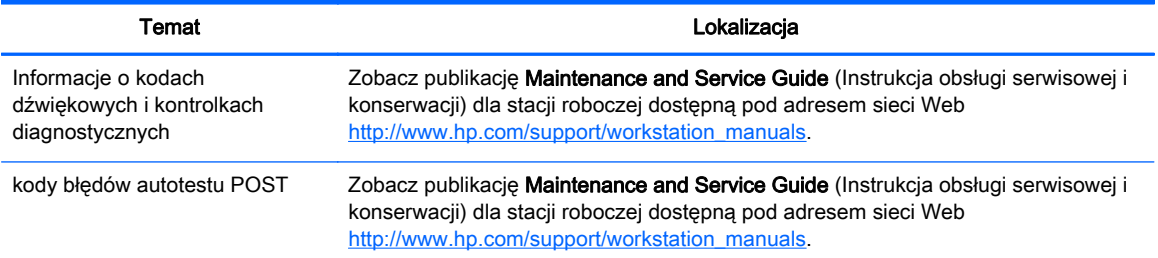

# Aktualizacje produktu

#### Tabela 1-5 Aktualizacje produktu

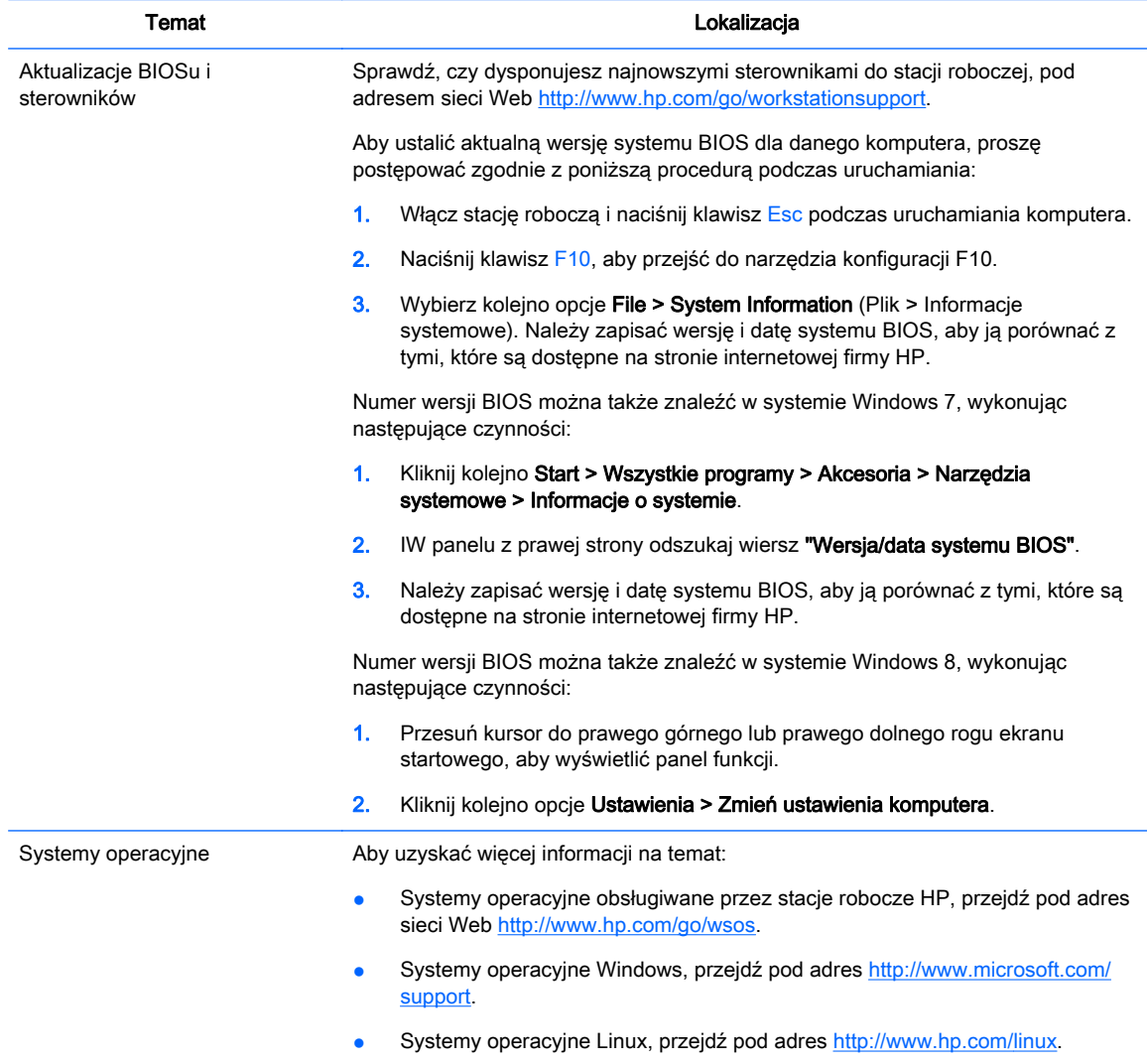

# <span id="page-13-0"></span>2 Opis stacji roboczej

Kompletne i aktualne informacje na temat obsługiwanych akcesoriów i podzespołów posiadanej stacji roboczej są dostępne pod adresem <http://partsurfer.hp.com>.

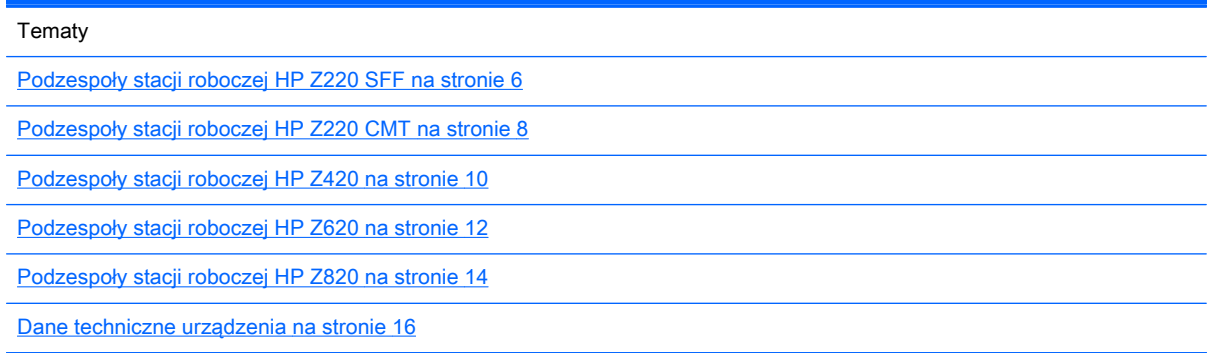

# Podzespoły stacji roboczej HP Z220 SFF

Ta część opisuje podzespoły stacji roboczej HP Z220 Small Form Factor (SFF).

Kompletne i aktualne informacje na temat obsługiwanych akcesoriów i podzespołów tego komputera są dostępne pod adresem [http://partsurfer.hp.com.](http://partsurfer.hp.com)

## Przedni panel stacji roboczej Z220 SFF

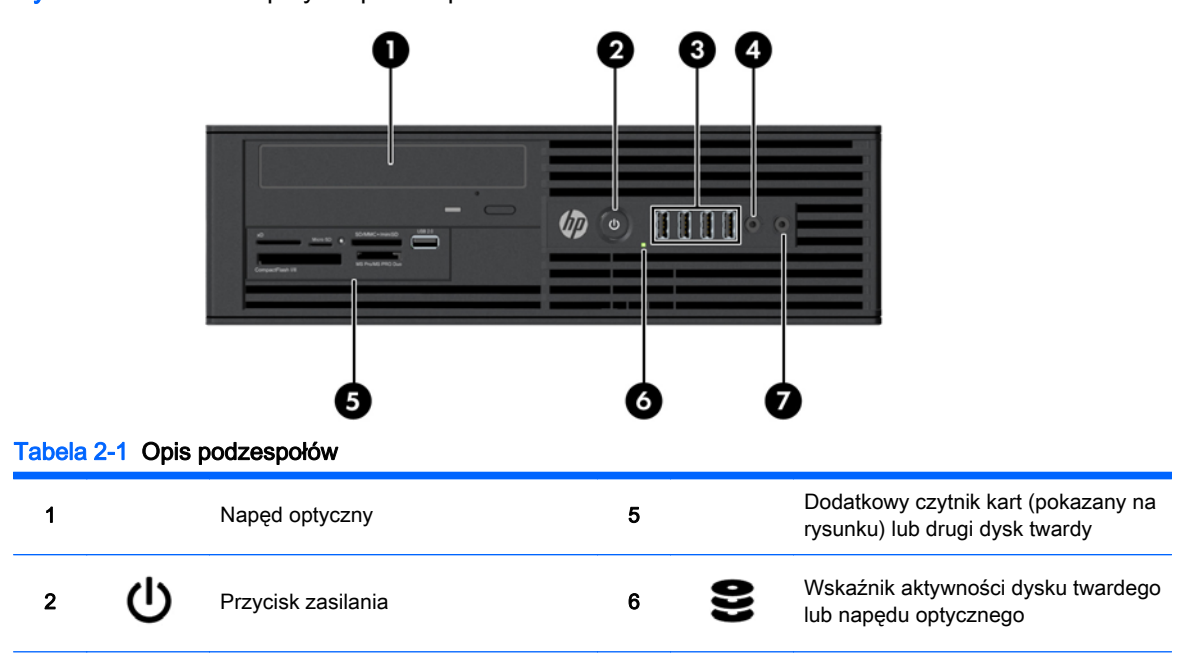

Rysunek 2-1 Podzespoły na panelu przednim

<span id="page-14-0"></span>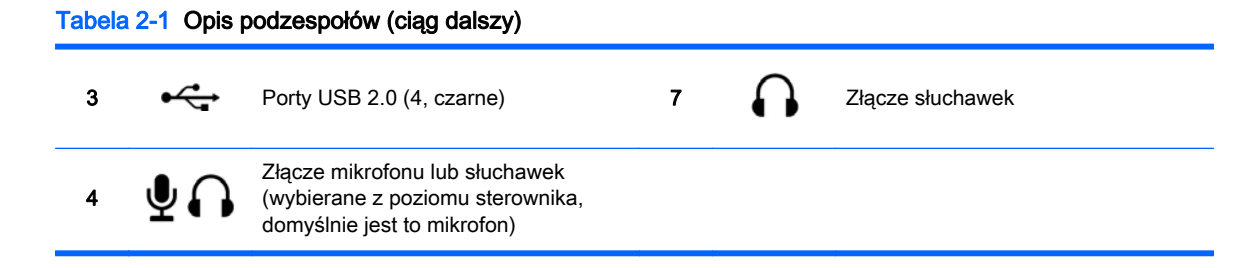

## Tylny panel stacji roboczej Z220 SFF

Rysunek 2-2 Podzespoły na panelu tylnym

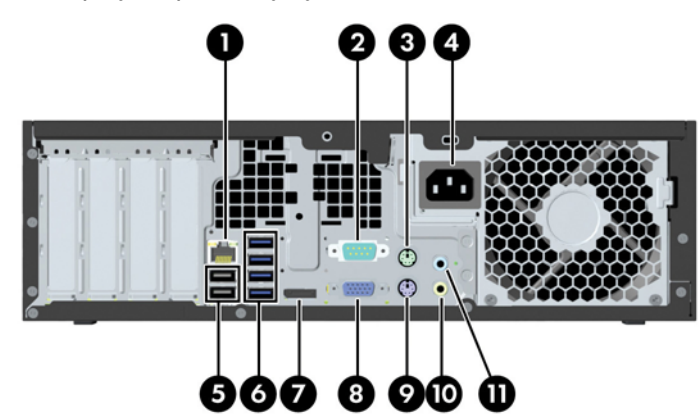

Tabela 2-2 Opis podzespołów

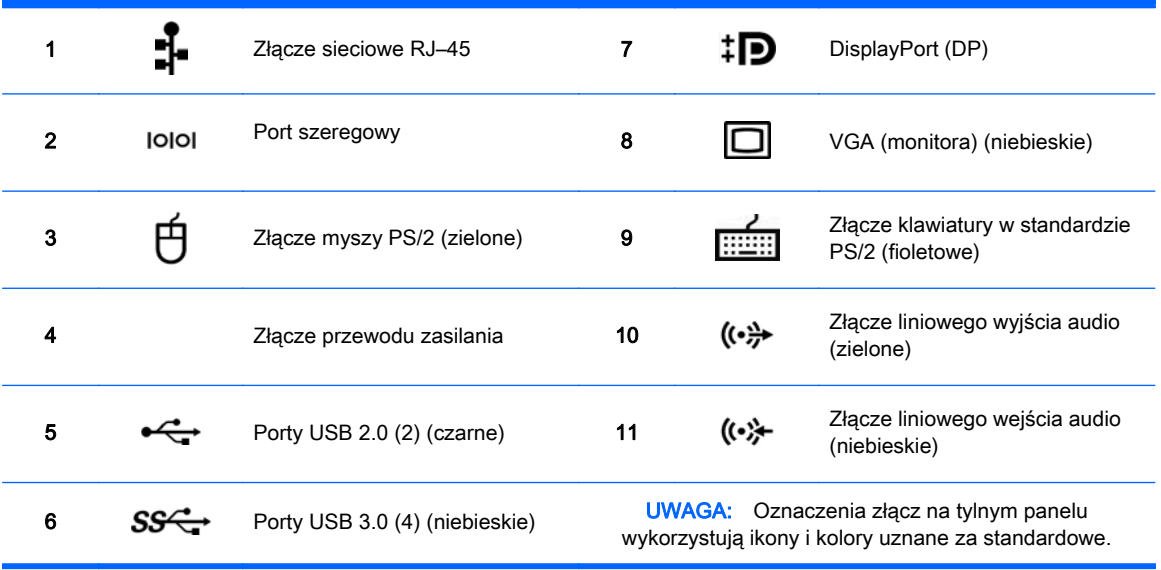

**WAGA:** Jeśli system jest skonfigurowany do pracy z procesorami Intel® Xeon E3-12x0 v2, porty DisplayPort i VGA nie są obsługiwane. Porty te są też domyślnie wyłączone, jeśli zainstalowana jest oddzielna karta graficzna.

WAGA: Aby włączyć jednoczesną obsługę zintegrowanego układu graficznego Intel HD i oddzielnej karty graficznej (w celu podłączenia więcej niż dwóch wyświetlaczy), należy skorzystać z narzędzia Computer Setup (F10). Jeśli jednak planowane jest podłączenie trzech lub większej liczby wyświetlaczy, firma HP zaleca korzystanie wyłącznie z oddzielnych kart graficznych.

# <span id="page-15-0"></span>Podzespoły stacji roboczej HP Z220 CMT

Ta część opisuje podzespoły stacji roboczej HP Z220 Convertible Mini Tower (CMT).

Kompletne i aktualne informacje na temat obsługiwanych akcesoriów i podzespołów tego komputera są dostępne pod adresem [http://partsurfer.hp.com.](http://partsurfer.hp.com)

## Przedni panel stacji roboczej HP Z220 CMT

Rysunek 2-3 Podzespoły na panelu przednim

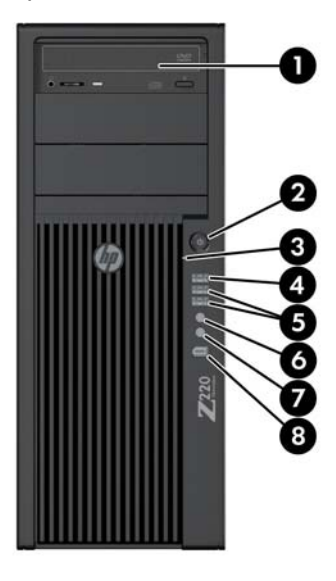

#### Tabela 2-3 Opis podzespołów

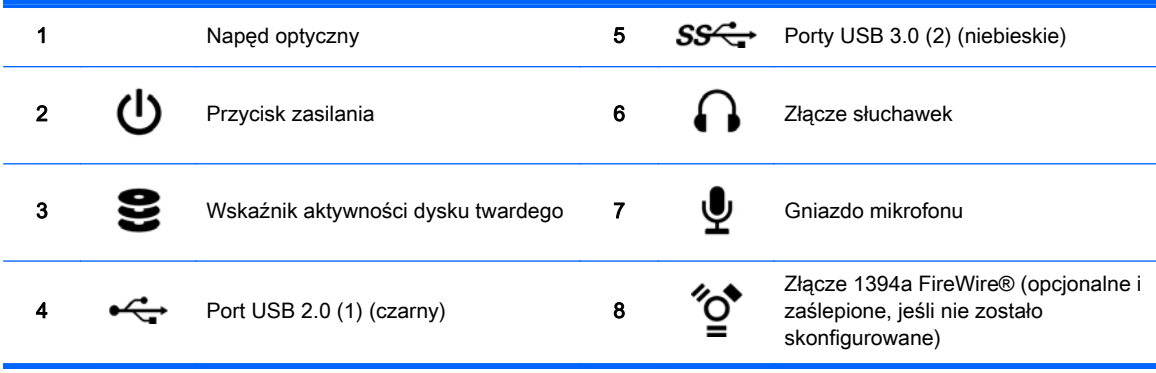

## <span id="page-16-0"></span>Tylny panel stacji roboczej HP Z220 CMT

Rysunek 2-4 Podzespoły na panelu tylnym

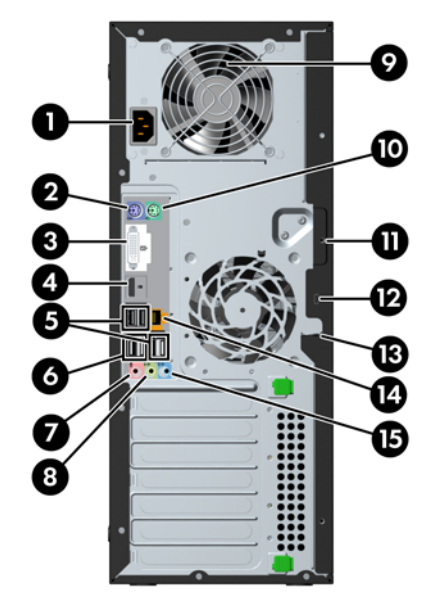

#### Tabela 2-4 Opis podzespołów

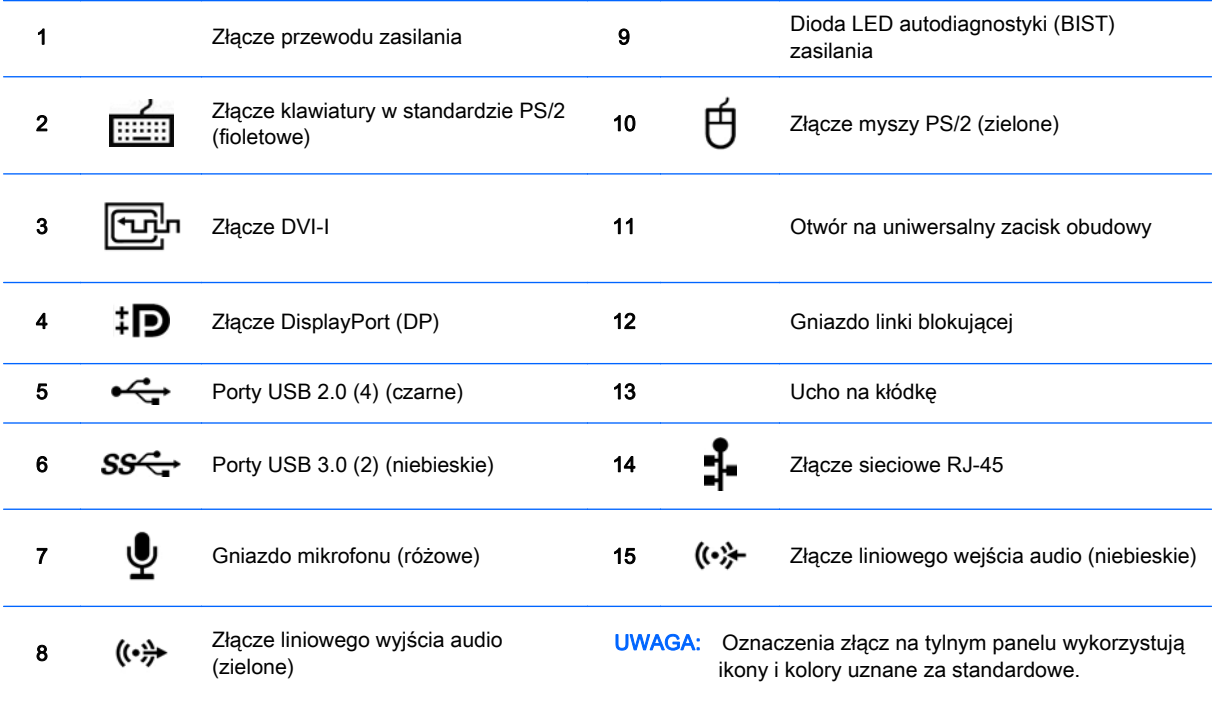

UWAGA: Jeśli system jest skonfigurowany do pracy z procesorami Intel Xeon E3-12x0 v2, porty DisplayPort i DVI-I nie są obsługiwane. Porty te są też domyślnie wyłączone, jeśli zainstalowana jest oddzielna karta graficzna.

UWAGA: Aby włączyć jednoczesną obsługę zintegrowanego układu graficznego Intel HD i oddzielnej karty graficznej (w celu podłączenia więcej niż dwóch wyświetlaczy), należy skorzystać z narzędzia Computer Setup (F10). Jeśli jednak planowane jest podłączenie trzech lub większej liczby wyświetlaczy, firma HP zaleca korzystanie wyłącznie z oddzielnych kart graficznych.

# <span id="page-17-0"></span>Podzespoły stacji roboczej HP Z420

## Przedni panel stacji roboczej HP Z420

Rysunek 2-5 Podzespoły na panelu przednim

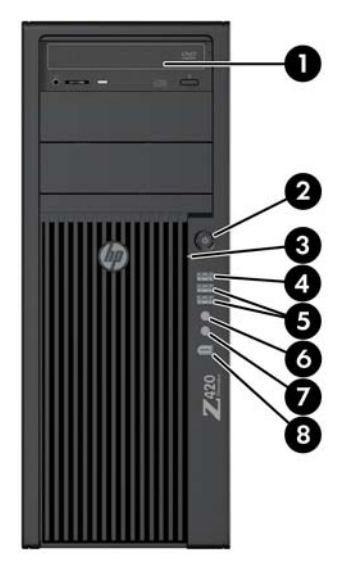

#### Tabela 2-5 Opis podzespołów

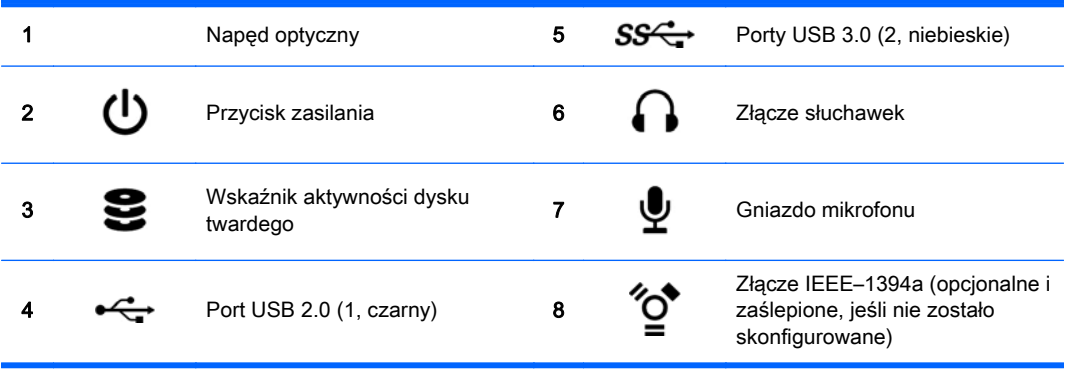

## <span id="page-18-0"></span>Tylny panel stacji roboczej HP Z420

Rysunek 2-6 Podzespoły na panelu tylnym

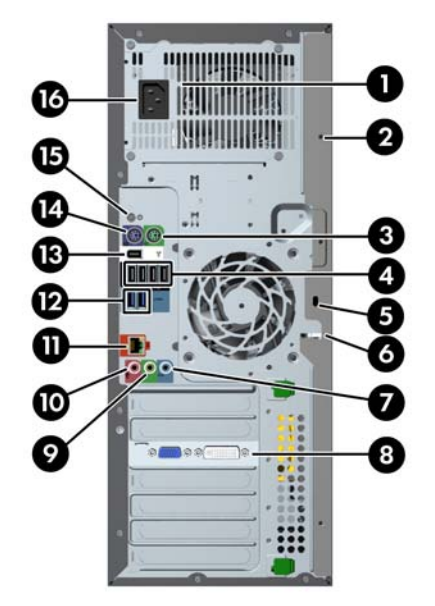

#### Tabela 2-6 Opis podzespołów

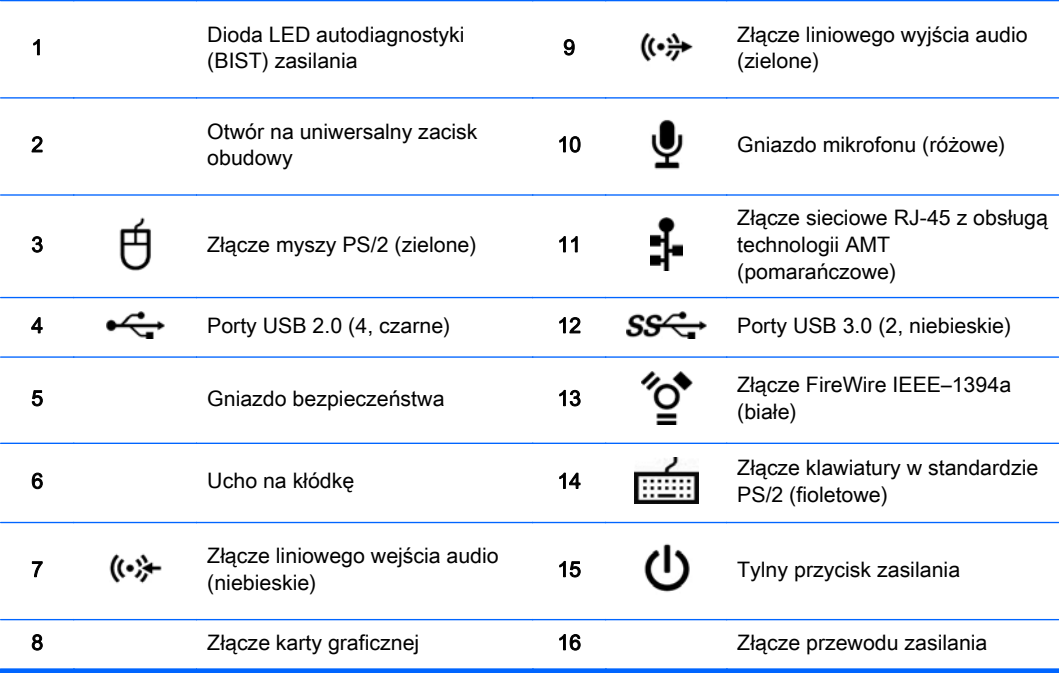

# <span id="page-19-0"></span>Podzespoły stacji roboczej HP Z620

## Przedni panel stacji roboczej HP Z620

Rysunek 2-7 Podzespoły na panelu przednim

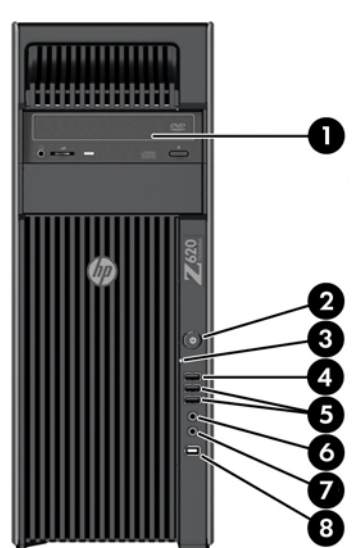

#### Tabela 2-7 Opis podzespołów

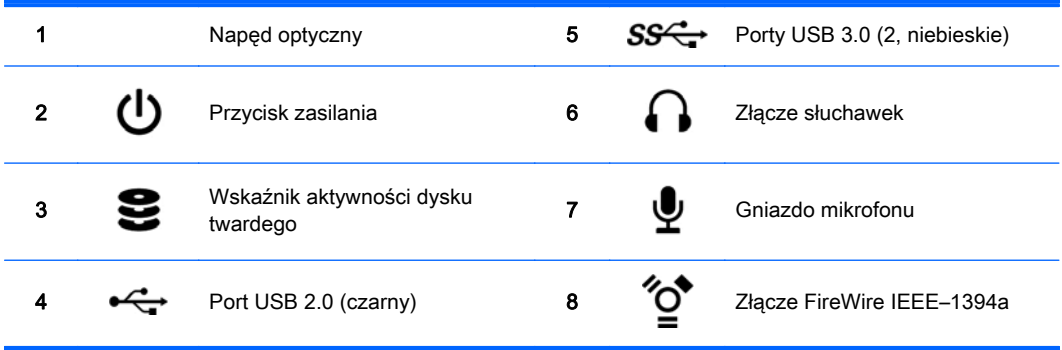

## <span id="page-20-0"></span>Tylny panel stacji roboczej HP Z620

Rysunek 2-8 Podzespoły na panelu tylnym

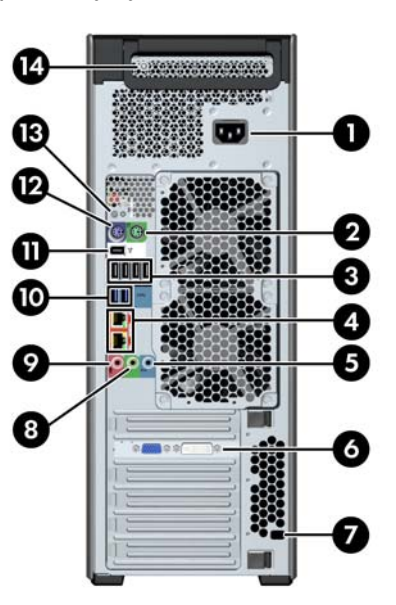

#### Tabela 2-8 Opis podzespołów

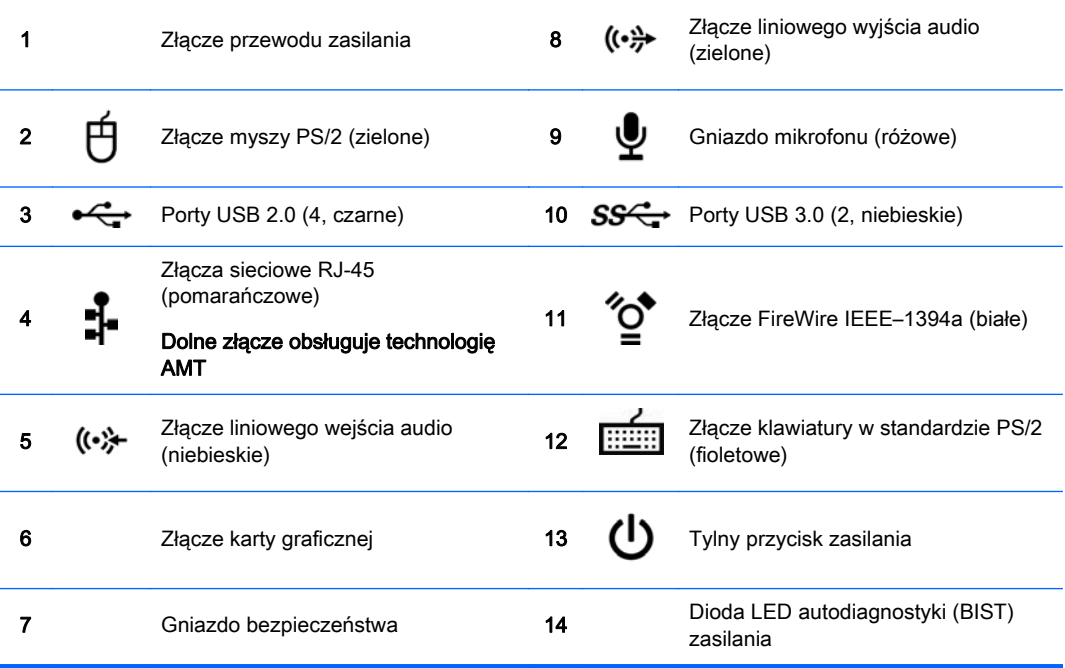

# <span id="page-21-0"></span>Podzespoły stacji roboczej HP Z820

## Przedni panel stacji roboczej HP Z820

Rysunek 2-9 Podzespoły na panelu przednim

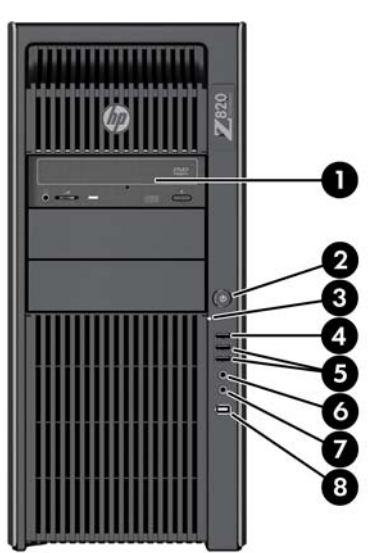

#### Tabela 2-9 Opis podzespołów

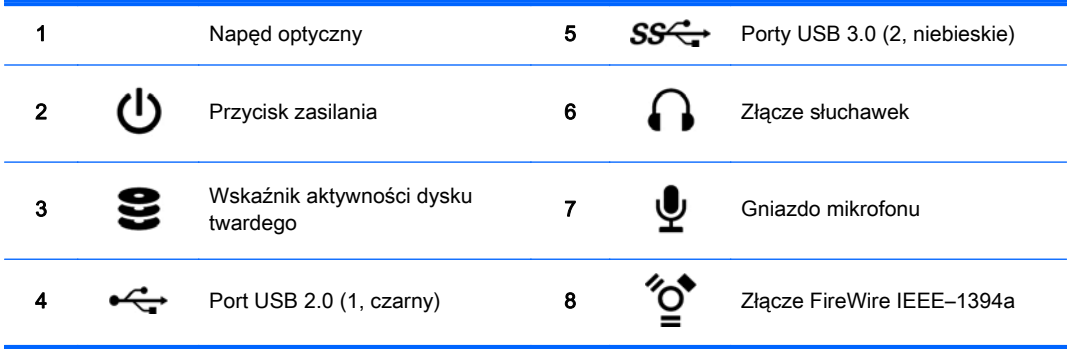

## <span id="page-22-0"></span>Tylny panel stacji roboczej HP Z820

Rysunek 2-10 Podzespoły na panelu tylnym

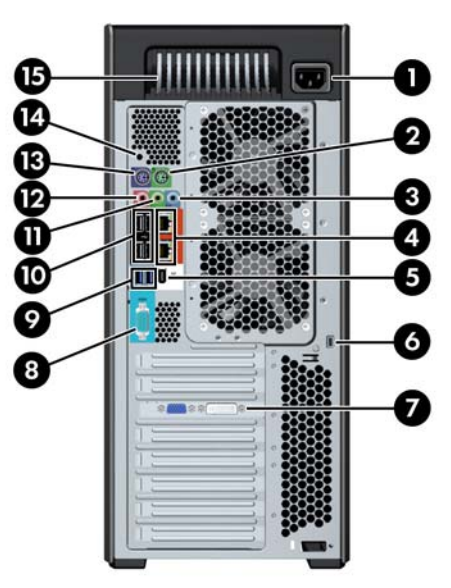

#### Tabela 2-10 Opis podzespołów

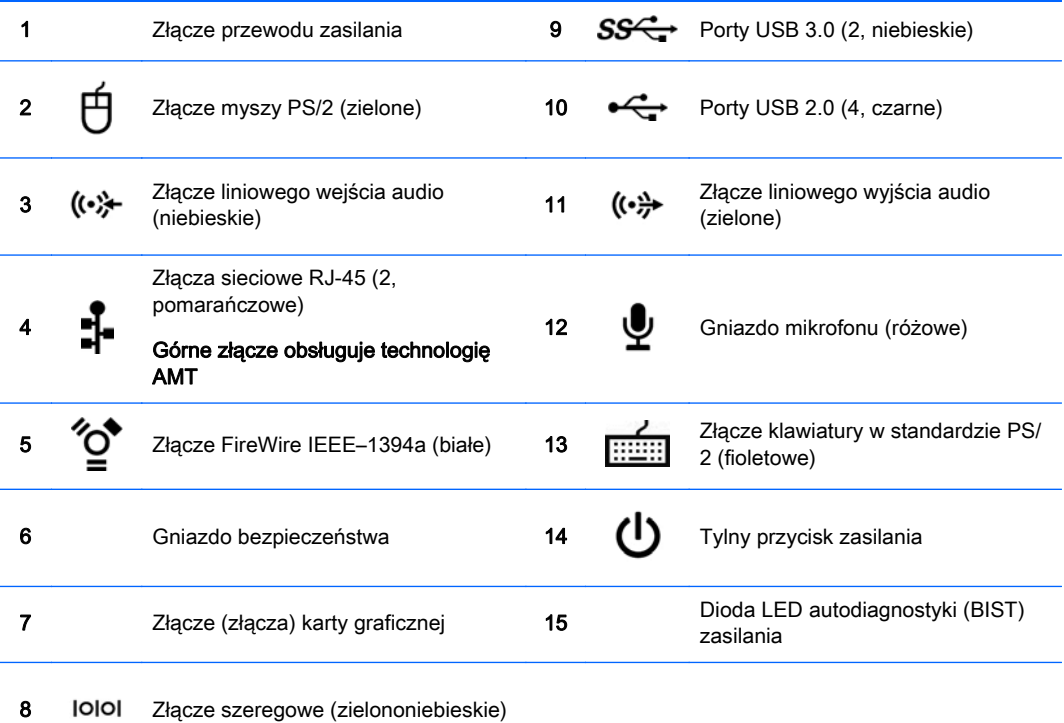

# <span id="page-23-0"></span>Dane techniczne urządzenia

## Waga i wymiary stacji roboczych

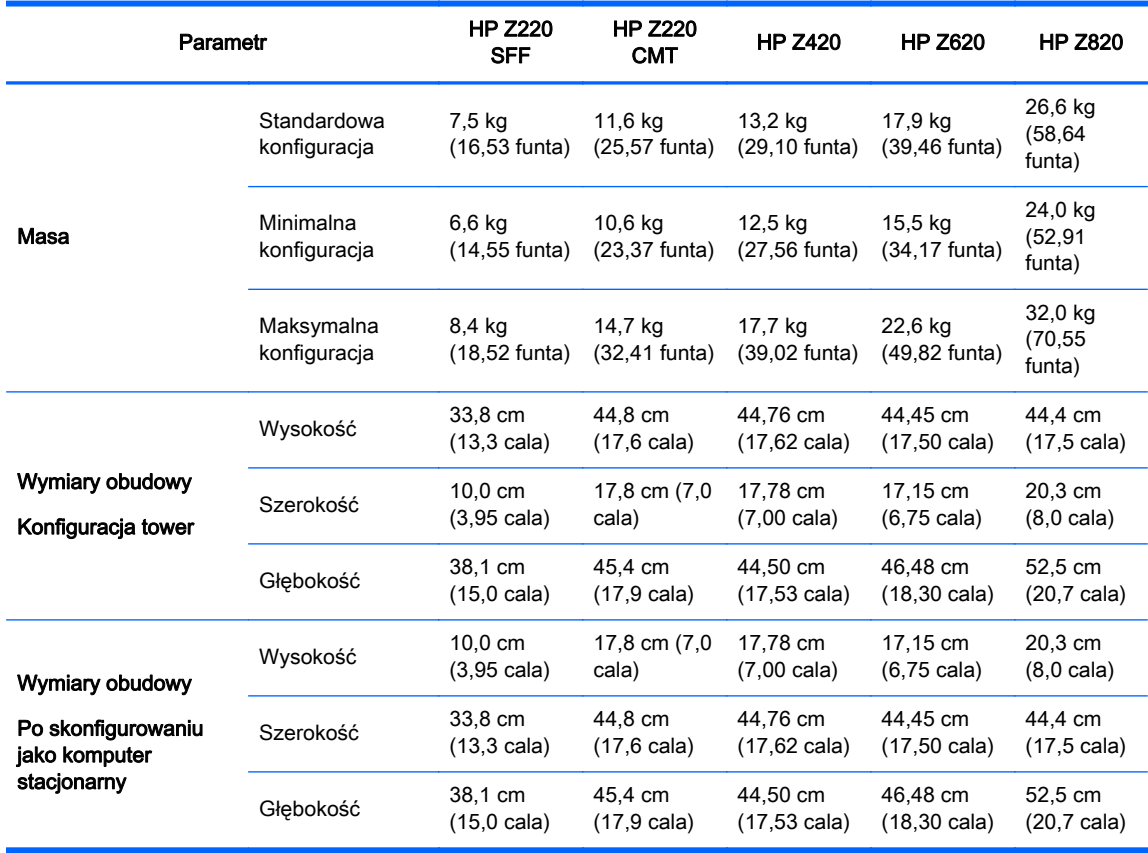

## <span id="page-24-0"></span>Specyfikacje środowiska pracy

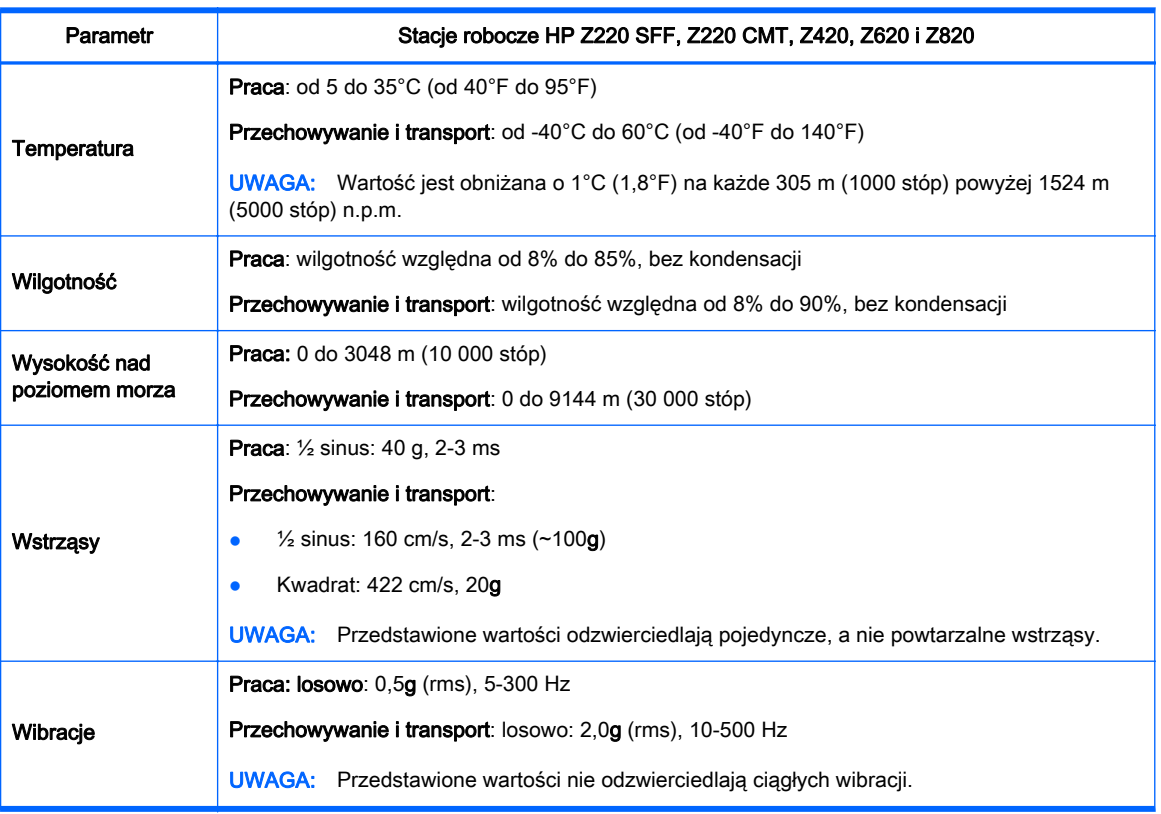

#### Tabela 2-11 Specyfikacje środowiska pracy stacji roboczej HP

# <span id="page-25-0"></span>3 Instalacja stacji roboczej

Niniejszy rozdział opisuje instalację stacji roboczej.

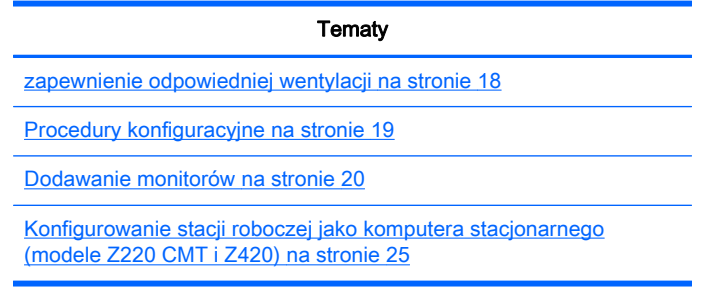

# zapewnienie odpowiedniej wentylacji

Odpowiednia wentylacja systemu jest niezbędna do prawidłowej pracy stacji roboczej. Należy przestrzegać następujących zaleceń:

- Postaw stację roboczą na solidnej, równej powierzchni.
- Zostaw odstęp co najmniej 15,24 cm (6 cali) z przodu i z tyłu stacji roboczej. (Posiadany model stacji roboczej może się różnić od przedstawionego na ilustracji).

Rysunek 3-1 Odpowiednia wentylacja stacji roboczej

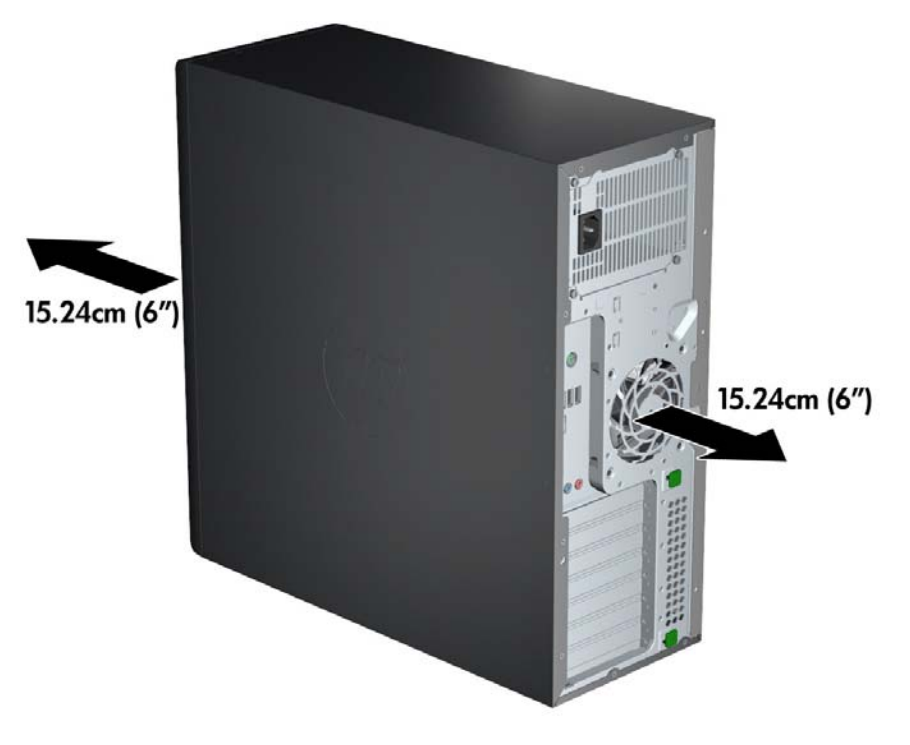

Upewnij się, że temperatura otoczenia mieści się w zakresie podanym w specyfikacjach środowiska pracy w niniejszej instrukcji.

- <span id="page-26-0"></span>**EX UWAGA:** Górna granica zakresu temperatury otoczenia 35°C dotyczy wysokości do 1524 m n.p.m. Powyżej wysokości 1524 m należy odjąć 1°C na każde 304,8 m. Stąd na wysokości 3048 m górna granica dopuszczalnej temperatury wyniesie 30°C.
- W przypadku instalacji w szafie sprawdź szafę pod kątem odpowiedniej wentylacji i sprawdź, czy temperatura otoczenia w szafie nie wykracza poza podany zakres.
- Nie ograniczaj dopływu ani wypływu powietrza ze stacji roboczej poprzez zablokowanie otworów wentylacyjnych lub wlotów powietrza, jak przedstawiono na ilustracji.

Rysunek 3-2 Prawidłowe ustawienie stacji roboczej

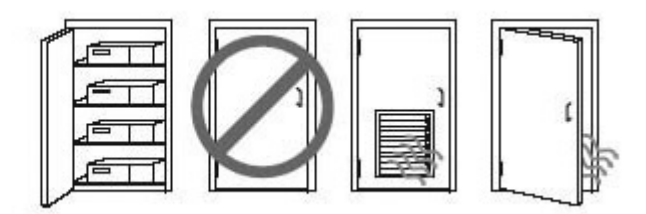

# Procedury konfiguracyjne

- **A OSTRZEŻENIE!** Aby zmniejszyć ryzyko porażenia prądem, pożaru lub uszkodzenia sprzętu, należy przestrzegać następujących zaleceń:
	- Podłącz przewód zasilający do gniazdka umieszczonego w łatwo dostępnym miejscu.

• Odłączaj zasilanie komputera, wyjmując wtyczkę przewodu zasilającego z gniazdka, a nie z komputera.

• Przewód zasilania należy podłączyć do uziemionego gniazda elektrycznego. Nie wyłączaj uziemienia wtyczki przewodu zasilającego (na przykład podłączając do niej dwustykowy adapter). Wtyczka uziemiająca jest ważnym zabezpieczeniem.

**EW UWAGA:** Pobór mocy stacji roboczej HP Z820 z zasilaczem 1125 W może być wyższy od wartości znamionowych źródeł zasilania dostępnych w typowym biurze. Szczegółowe informacje można znaleźć w publikacji Site Preparation Guide (Instrukcja przygotowania miejsca instalacji) dla stacji roboczej, dostępnej pod adresem [http://www.hp.com/support/workstation\\_manuals](http://www.hp.com/support/workstation_manuals).

Aby zainstalować stację roboczą:

- 1. Podłącz mysz, klawiaturę i kabel zasilania do stacji roboczej.
- 2. Podłącz monitor do stacji roboczej.
- 3. Podłącz kabel zasilania stacji roboczej i kabel zasilania monitora do gniazda elektrycznego.
- 4. Podłącz pozostałe urządzenia peryferyjne (np. drukarkę) zgodnie z dołączonymi do nich instrukcjami.

<span id="page-27-0"></span>5. Podłącz kabel Ethernet do komputera oraz routera sieciowego lub innego urządzenia sieci LAN. Rysunek 3-3 Podłączanie stacji roboczej

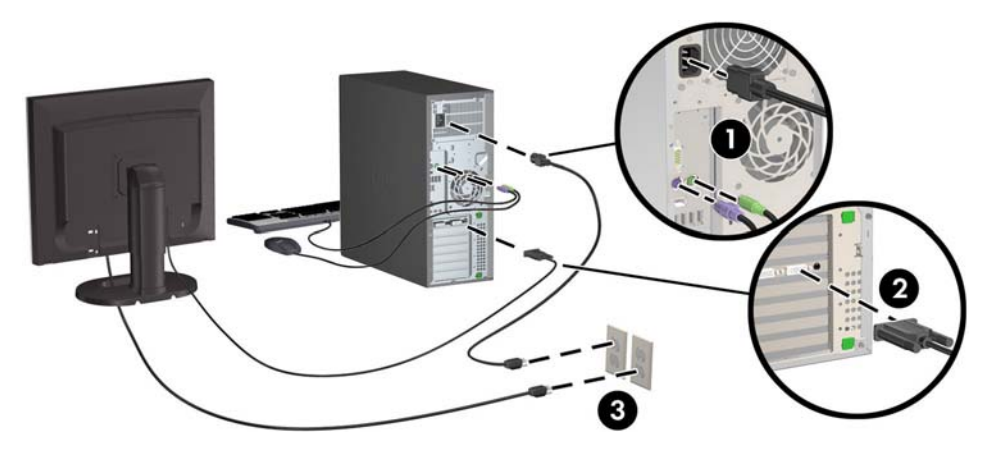

# Dodawanie monitorów

## Planowanie dodatkowych monitorów

Wszystkie karty graficzne dostarczane ze stacjami roboczymi HP serii Z obsługują jednocześnie dwa monitory (patrz [Podłączanie i konfigurowanie monitorów na stronie 24](#page-31-0)). Dostępne są też karty obsługujące więcej niż dwa monitory. Przebieg procesu dodawania monitorów zależy od używanej karty graficznej i typu oraz liczby dodawanych monitorów.

Przy planowaniu podłączenia dodatkowych monitorów wykorzystaj poniższy proces.

- 1. Ustal potrzeby w zakresie monitorów:
	- Określ, ile monitorów będzie potrzebnych.
	- Określ wymaganą wydajność grafiki.
	- Zwróć uwagę na typ złącza, zastosowanego w każdym z monitorów. Firma HP dostarcza karty graficzne z interfejsem DisplayPort (DP) i DVI, można jednak korzystać z adapterów i kart wyprodukowanych przez inne firmy, aby podłączyć inne typy interfejsów, jak DVI-I lub VGA.
		- WSKAZÓWKA: Niektóre adaptery do sprzętu starszego typu mogą być droższe od innych. Warto porównać koszty nabycia adapterów z kosztami zaopatrzenia się w nowszy monitor, który nie wymaga adapterów.
- 2. Ustal, czy są potrzebne dodatkowe karty graficzne:
	- Zapoznaj się z dokumentacją karty graficznej aby określić, ile monitorów można do niej podłączyć.

Może okazać się konieczne zakupienie adapterów, aby dopasować wyjście karty do złącza monitora. (Zobacz sekcję [Dopasowywanie kart graficznych do złączy monitora](#page-29-0) [na stronie 22\)](#page-29-0).

- Jeżeli to konieczne, zaplanuj zakup nowej karty graficznej, aby móc podłączyć dodatkowe monitory.
- Maksymalna liczba monitorów obsługiwanych przez kartę zależy od typu karty. Większość kart dostarcza sygnał wyjściowy dla dwóch monitorów. Niektóre mają trzy lub cztery wyjścia.
- $\ddot{\mathbb{F}}$  UWAGA: Monitory o rozdzielczości ponad 1920 x 1200 pikseli przy 60 Hz wymagają karty graficznej z wyjściem Dual Link DVI (DL-DVI) lub DisplayPort. Aby uzyskać rozdzielczość własną w standardzie DVI, należy korzystać z kabli DL-DVI, a nie ze standardowych kabli DVI-I lub DVI-D.

Komputery HP nie obsługują wszystkich kart graficznych. Przed zakupem upewnij się, że nowa karta graficzna jest obsługiwana. Patrz [Wyszukiwanie obsługiwanych kart graficznych](#page-29-0) [na stronie 22.](#page-29-0)

Wiele kart ma więcej niż dwa wyjścia monitora, ale jednocześnie można korzystać tylko z dwóch z nich. Skorzystaj z dokumentacji karty lub wyszukaj informacje o karcie zgodnie z procedurą [Wyszukiwanie obsługiwanych kart graficznych na stronie 22.](#page-29-0)

Niektóre karty graficzne mogą obsługiwać kilka monitorów przez zwielokrotnienie sygnału monitora na kilka wyjść. Może to powodować zmniejszenie wydajności grafiki. Skorzystaj z dokumentacji karty lub wyszukaj informacje o karcie zgodnie z procedurą [Wyszukiwanie](#page-29-0) [obsługiwanych kart graficznych na stronie 22](#page-29-0).

Upewnij się, że sygnał wyjściowy karty jest odpowiedni dla wejścia monitorów. (Zobacz sekcję [Identyfikowanie wymagań dotyczących podłączania monitora na stronie 23\)](#page-30-0).

Modele stacji roboczych serii Z mają osobne ograniczenia wymiarów fizycznych, prędkości transferu danych i mocy dostępnej dla dodatkowych kart graficznych. Poza tym, zazwyczaj praktyczny limit liczby kart graficznych w komputerze to dwie sztuki. Zapoznaj się z opisem identyfikacji gniazda karty rozszerzeń w publikacji Maintenance and Service Guide (Instrukcja obsługi serwisowej i konserwacji), aby upewnić się, że nowa karta graficzna będzie działać w używanym komputerze.

- 3. Jeżeli chcesz dodać nową kartę lub nowe karty graficzne:
	- a. Ustal, która z kart graficznych obsługiwanych przez HP będzie najlepsza do potrzeb, jeśli chodzi o liczbę monitorów, zgodność z monitorami, które mają być wykorzystywane, i wydajność. Zobacz rozdział [Wyszukiwanie obsługiwanych kart graficznych](#page-29-0) [na stronie 22.](#page-29-0)
	- b. Sprawdź, czy posiadasz właściwe sterowniki do karty graficznej.
	- c. Zainstaluj kartę graficzną postępując zgodnie z instrukcjami wideo dla stacji roboczej dostępnymi pod adresem [http://www.hp.com/go/sml.](http://www.hp.com/go/sml)
	- d. Skonfiguruj monitor. Szczegółowe informacje można znaleźć w plikach pomocy systemu Microsoft® lub pod adresem [http://www.microsoft.com,](http://www.microsoft.com) bądź też w witrynie z pomocą dla systemu Linux.
		- $\mathcal{X}$  WSKAZÓWKA: Aby uprościć rozwiązywanie potencjalnych problemów, należy podłączać monitory pojedynczo: włącz pierwszy monitor i upewnij się, że działa prawidłowo, po czym włącz kolejny monitor.

## <span id="page-29-0"></span>Wyszukiwanie obsługiwanych kart graficznych

Aby uzyskać informacje na temat kart graficznych obsługiwanych przez używaną stację roboczą:

- 1. Przejdź do witryny http://www.hp.com/go/quickspecs.
- 2. W lewym pasku nawigacyjnym pod pozycją QuickSpecs kliknij swój region/kraj, a następnie wybierz pozycję Workstations (Stacje robocze).
- 3. Wybierz swój model, aby wyświetlić specyfikacje.
- 4. Kliknij łącze Technical Specifications-Graphics (Specyfikacja techniczna grafiki). Zostaną wyświetlone szczegółowe informacje techniczne o obsługiwanych kartach graficznych, w tym dane informujące o liczbie monitorów obsługiwanych przez kartę, informacje o złączach, poborze mocy, sterownikach i inne szczegółowe informacje.

## Dopasowywanie kart graficznych do złączy monitora

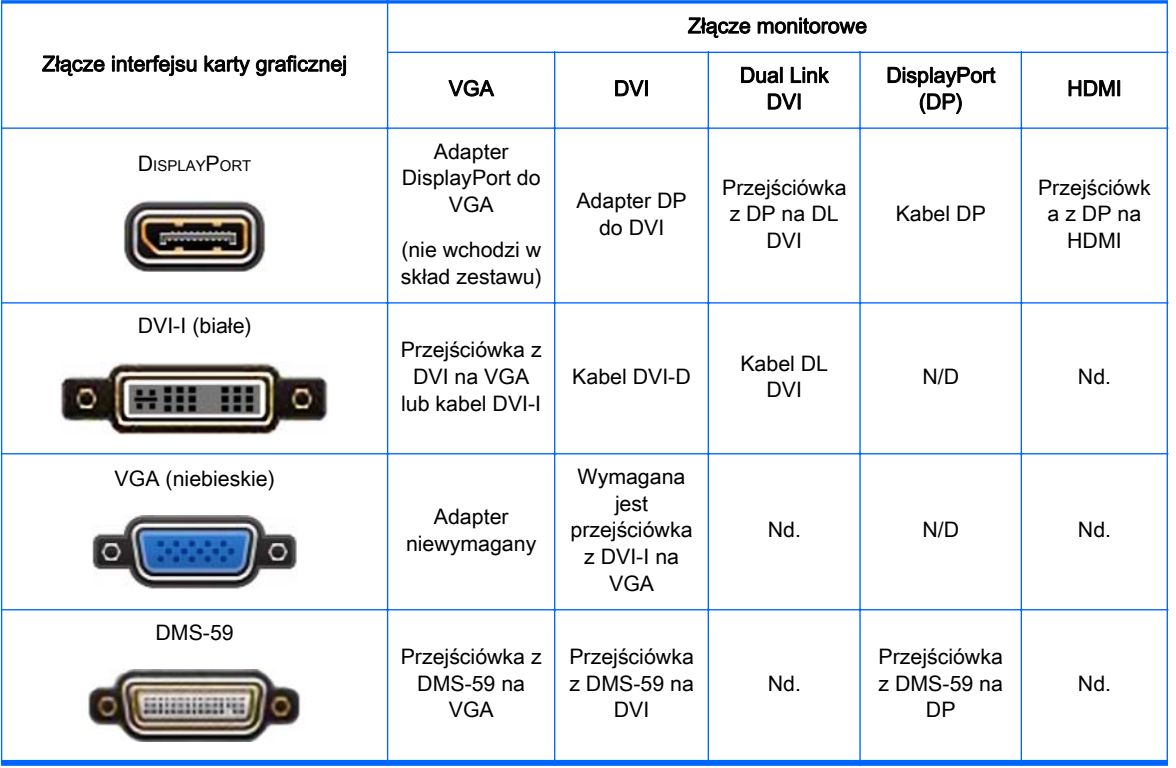

W tabeli przedstawiono różne scenariusze instalacji monitora.

Ten interfejs to dwuwyjściowa karta graficzna obsługująca dwa monitory VGA lub dwa DVI.

**EX** UWAGA: Jeśli nie zaznaczono inaczej, do kart graficznych HP są dołączone adaptery do przewodów monitorów.

Karty DisplayPort charakteryzują się najwyższą wydajnością, a karty VGA – najniższą.

## <span id="page-30-0"></span>Identyfikowanie wymagań dotyczących podłączania monitora

Poniżej przedstawiono różne scenariusze podłączania monitorów (więcej informacji na temat różnych kart graficznych można znaleźć w punkcie [Dopasowywanie kart graficznych do złączy monitora](#page-29-0) [na stronie 22\)](#page-29-0):

- Karta graficzna z wyjściem DisplayPort jeśli karta graficzna jest wyposażona w cztery złącza wyjściowe DisplayPort, monitor można podłączyć do dowolnego z nich. Jeżeli to konieczne, zastosuj odpowiednią przejściówkę.
- Karta graficzna z wyjściem DVI jeśli posiadasz kartę graficzną PCIe z dwoma złączami wyjściowymi DVI, monitor można podłączyć do dowolnego z nich. Jeżeli to konieczne, zastosuj odpowiednią przejściówkę.
- $\mathbb{R}$  UWAGA: Modele, które mają tylko jeden port DVI, są zawsze wyposażone w drugie wyjście (DisplayPort lub VGA).

Wiele kart ma więcej niż dwa wyjścia monitora, ale jednocześnie można korzystać tylko z dwóch z nich. Skorzystaj z dokumentacji karty lub wyszukaj informacje o karcie zgodnie z procedurą [Dopasowywanie kart graficznych do złączy monitora na stronie 22](#page-29-0).

Jeżeli zachodzi konieczność zidentyfikowania portów w systemie z dwoma złączami DVI, portem numer 1 jest port obsługujący główny wyświetlacz, na którym podczas uruchamiania systemu wyświetlany jest ekran testu POST systemu BIOS. (Zazwyczaj jest to złącze położone niżej. Podczas testu POST systemu BIOS jest używana tylko jedna karta, chociaż można to zmienić w ustawieniach systemu BIOS).

- Karta graficzna z wyjściem VGA i DL-DVI jeśli stacja robocza nie jest wyposażona w karte graficzną PCIe, ale ma jedno lub więcej złącz wyjściowych SVGA i/lub DL-DVI, monitor można podłączyć do dowolnego wyjścia.
- Karta graficzna z wyjściem DMS-59 jeśli stacja robocza jest wyposażona w kartę graficzną PCIe ze złączem DMS-59, monitor należy podłączyć przy użyciu odpowiedniej przejściówki.

Dostępne są adaptery służące do podłączania dwóch monitorów z wejściem DVI lub VGA do wyjścia DMS-59.

## <span id="page-31-0"></span>Podłączanie i konfigurowanie monitorów

- **EX UWAGA:** Karty graficzne obsługiwane przez HP zwykle umożliwiają podłączenie co najmniej dwóch monitorów, zgodnie z opisem podanym w tej części; Niektóre z obsługiwanych kart umożliwiają podłączenie większej liczby monitorów. Szczegółowe informacje można znaleźć w dokumentacji karty graficznej.
	- 1. Podłącz adaptery przewodów monitora (1) (w razie potrzeby) do stacji roboczej, a następnie podłącz właściwe przewody monitora (2) do adapterów lub bezpośrednio do karty graficznej.

Rysunek 3-4 Podłącz przewody do stacji roboczej.

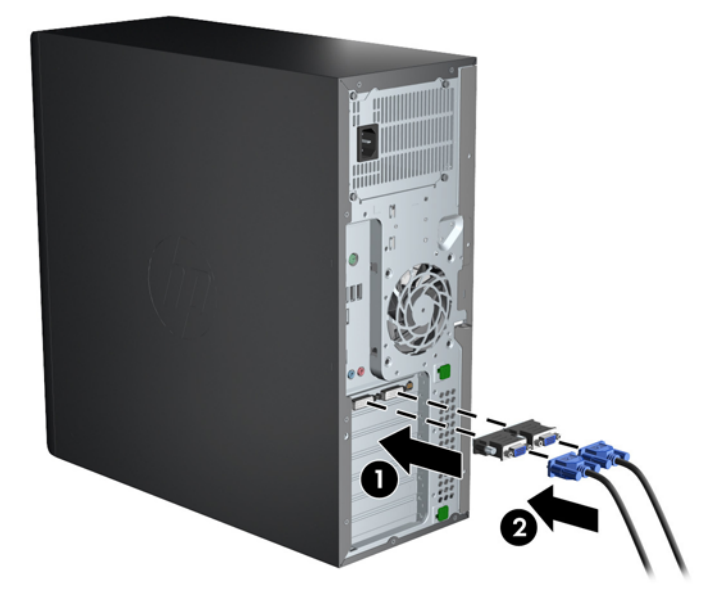

2. Podłącz drugi koniec przewodów do monitorów.

Rysunek 3-5 Podłączanie przewodów do monitorów

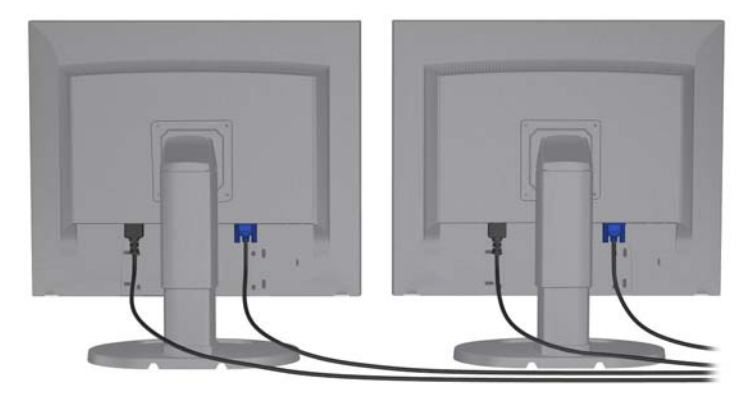

- 3. Podłącz końcówkę przewodu zasilającego monitora do monitora, a drugą końcówkę do uziemionego gniazda elektrycznego.
- 4. Skonfiguruj monitor. Szczegółowe informacje można znaleźć w plikach pomocy systemu Microsoft lub pod adresem <http://www.microsoft.com>, bądź też w plikach pomocy systemu Linux lub na witrynie tego systemu.

## <span id="page-32-0"></span>Używanie narzędzia konfiguracji na karcie graficznej innego producenta

Karty graficznej innych producentów mogą zawierać narzędzie konfiguracji monitora. Po zainstalowaniu karty następuje integracja narzędzia z systemem Windows. Narzędzie można wybrać i użyć do skonfigurowania wielu monitorów podłączonych do stacji roboczej.

Szczegółowe informacje można znaleźć w dokumentacji używanej karty graficznej.

<sup>2</sup> UWAGA: Niektóre narzędzia konfiguracyjne innych firm wymagają, aby przed ich użyciem włączyć monitory w systemie Windows. Więcej informacji można znaleźć w dokumentacji używanej karty graficznej.

**EV UWAGA:** Narzędzia konfiguracji monitorów są również często dostępne na stronie internetowej pomocy technicznej firmy HP.

### Dostosowywanie ekranu monitora (system Windows)

Można ręcznie wybrać lub zmienić model monitora, częstotliwość odświeżania, rozdzielczość ekranu, ustawienia kolorów, rozmiar czcionek oraz ustawienia zarządzania energią.

- Aby zmienić ustawienia ekranu w systemie Windows 7, kliknij prawym przyciskiem myszy pusty obszar na pulpicie, a następnie kliknij opcję Rozdzielczość ekranu.
- Aby zmienić ustawienia ekranu w systemie Windows 8, wskaż myszą prawy górny lub lewy dolny róg ekranu startowego w celu wyświetlenia pasków funkcji, a następnie kliknij kolejno opcje Ustawienia > Panel sterowania > Wygląd i personalizacja > Dopasuj rozdzielczość ekranu.
- W systemie Windows 8 można także zmienić ustawienia ekranu, wykonując następujące czynności: wskaż myszą prawy górny lub lewy dolny róg ekranu startowego w celu wyświetlenia pasków funkcji, a następnie kliknij kolejno opcje Szukaj > Ustawienia, wpisz rozdzielczość w polu wyszukiwania Ustawienia i kliknij opcję Dopasuj rozdzielczość ekranu.

Więcej informacji na temat dostosowywania wyświetlacza można znaleźć w następujących miejscach:

- Dokumentacja online dostarczona wraz z narzędziem karty graficznej;
- Dokumentacja dołączona do monitora.

## Konfigurowanie stacji roboczej jako komputera stacjonarnego (modele Z220 CMT i Z420)

Tej stacji roboczej można używać w konfiguracji miniwieży albo desktop. Aby zmienić konfigurację na desktop, należy wykonać następujące czynności:

 $\mathbb{F}$  UWAGA: Materiał wideo przedstawiający te czynności jest dostępny pod adresem [http://www.hp.com/go/sml.](http://www.hp.com/go/sml)

- 1. Przygotuj stację roboczą do instalacji podzespołów.
- 2. Usuń pokrywę przednią stacji roboczej.

3. Delikatnie naciśnij krawędzie panelu wypełniającego wnękę napędu optycznego i usuń go z pokrywy przedniej.

Rysunek 3-6 Usuwanie panelu wypełniającego z wnęki napędu optycznego

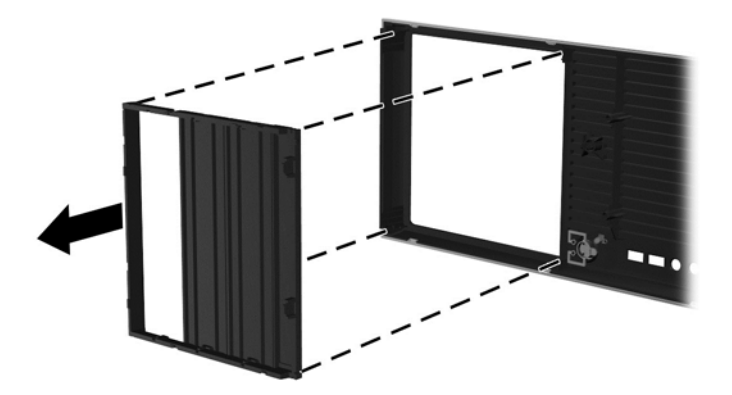

- 4. Obróć panel wypełniający o 90 stopni do pozycji poziomej.
- 5. Wyrównaj położenie rowków w ramie panelu wypełniającego z zaczepami pokrywy przedniej. Wciśnij panel wypełniający wnękę napędu optycznego z powrotem do pokrywy przedniej, tak aby zablokował się w docelowym położeniu.

Rysunek 3-7 Instalacja panelu wypełniającego wnękę napędu optycznego

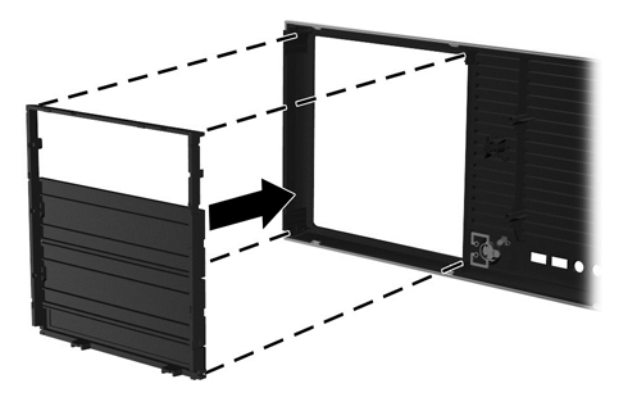

6. Sięgając od tyłu przedniej pokrywy, ściśnij zatrzaski mocujące logo HP (1) i wyciśnij logo na zewnątrz (2).

Rysunek 3-8 Obracanie logo firmy HP

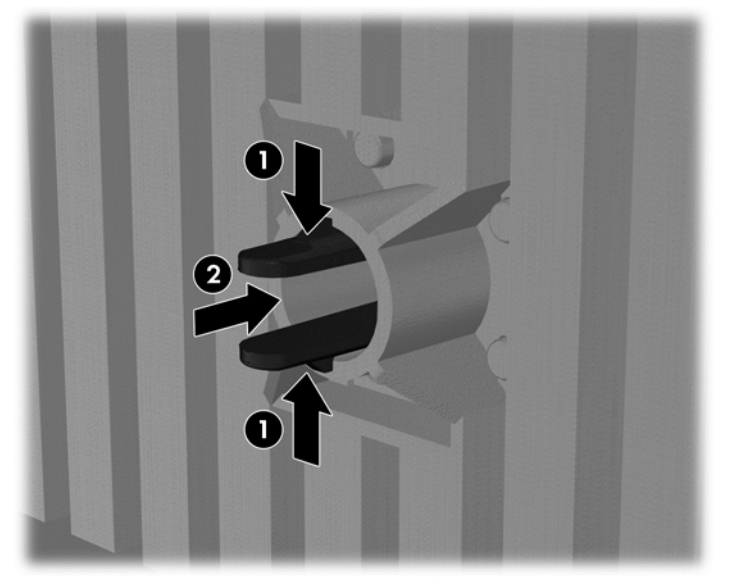

Obróć logo HP o 90 stopni w kierunku przeciwnym do ruchu wskazówek zegara, a następnie zwolnij i wciśnij z powrotem na swoje miejsce.

- 7. Usuń panel wypełniający EMI i wyjmij napęd optyczny z obudowy.
- 8. Obróć panel wypełniający EMI i napęd optyczny o 90 stopni, a następnie ponownie je zainstaluj.

Rysunek 3-9 Ponowna instalacja napędu optycznego

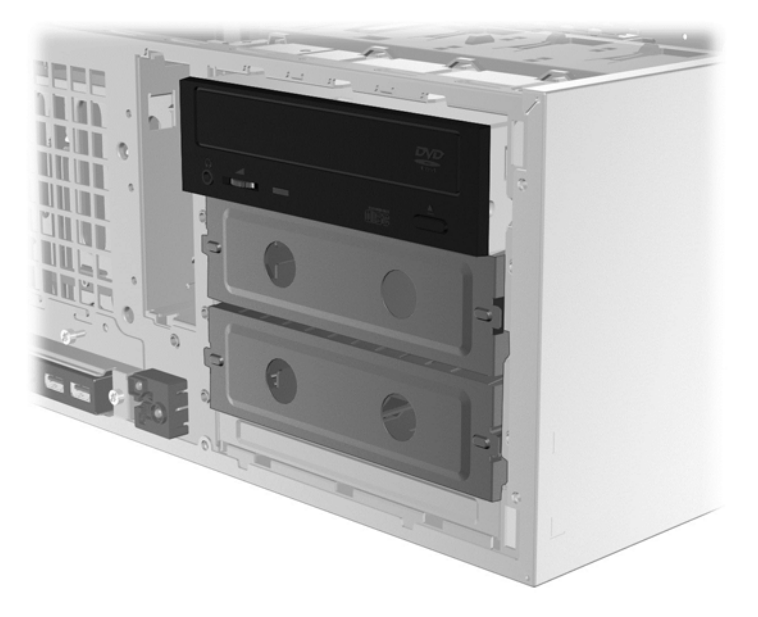

9. Załóż pokrywę przednią i boczny panel dostępu.

# <span id="page-35-0"></span>Instalowanie opcjonalnych podzespołów

W niektórych modelach stacji roboczych możliwe jest instalowanie dodatkowych podzespołów (np. pamięci, dysków twardych, napędów optycznych, kart PCIe lub drugiego procesora).

- Aby obejrzeć szkoleniowe filmy wideo na temat instalacji podzespołów, przejdź pod adres sieci Web [http://www.hp.com/go/sml.](http://www.hp.com/go/sml)
- **Instrukcje dotyczące instalacji oraz informacje techniczne można znaleźć w Instrukcji obsługi** serwisowej i konserwacji używanej stacji roboczej na stronie internetowej [http://www.hp.com/](http://www.hp.com/support/workstation_manuals) [support/workstation\\_manuals.](http://www.hp.com/support/workstation_manuals)

# **Zabezpieczenia**

Niektóre stacje robocze HP są wyposażone w blokadę bocznego panelu dostępu. Kluczyk do tej blokady jest dostarczany zamocowany do tylnego panelu obudowy stacji roboczej.

Dodatkowe zabezpieczenia zmniejszają ryzyko kradzieży oraz ostrzegają o próbach otwarcia obudowy. Informacje na temat dodatkowych zabezpieczeń sprzętowych i programowych dostępnych dla używanego systemu można znaleźć w publikacji Maintenance and Service Guide (Instrukcja obsługi serwisowej i konserwacji) dla stacji roboczej dostępnej pod adresem [http://www.hp.com/](http://www.hp.com/support/workstation_manuals) [support/workstation\\_manuals.](http://www.hp.com/support/workstation_manuals)

# Recykling produktów

Firma HP zachęca klientów do recyklingu zużytego sprzętu elektronicznego, oryginalnych kaset drukarek HP oraz akumulatorów.

Informacje na temat recyklingu elementów lub produktów firmy HP można znaleźć pod adresem [http://www.hp.com/go/recycle.](http://www.hp.com/go/recycle)

# <span id="page-36-0"></span>4 Konfiguracja, tworzenie kopii zapasowej, przywracanie i odzyskiwanie systemu Windows 7

Niniejszy rozdział zawiera informacje o konfigurowaniu i aktualizowaniu systemu operacyjnego Windows 7. Omówiono tu następujące tematy:

- Konfigurowanie systemu operacyjnego Windows 7
- [Tworzenie kopii zapasowej, przywracanie i odzyskiwanie Windows 7](#page-37-0)

 $\triangle$  OSTROŻNIE: Do stacji roboczej firmy HP nie należy dołączać opcjonalnego sprzętu ani urządzeń innych firm przed ukończeniem instalowania systemu operacyjnego. Dodawanie sprzętu może spowodować błędy i uniemożliwić prawidłowe zainstalowanie systemu operacyjnego.

**WWAGA:** Po skonfigurowaniu systemu operacyjnego należy sprawdzić, czy w stacji roboczej zainstalowano najnowszą wersję systemu BIOS, sterowników i aktualizacje oprogramowania. Zobacz [Aktualizacja stacji roboczej na stronie 44](#page-51-0).

## Konfigurowanie systemu operacyjnego Windows 7

 $\bigwedge$  OSTROŻNIE: Po rozpoczeciu automatycznej instalacji nie należy wyłączać stacji roboczej przed ukończeniem tego procesu. Wyłączenie stacji roboczej podczas instalacji może spowodować uszkodzenie instalacji i zakłócenie działania oprogramowania.

Pełną instrukcję instalacji i konfiguracji można znaleźć pod adresem sieci Web [http://windows.microsoft.com/en-US/windows7/help.](http://windows.microsoft.com/en-US/windows7/help) Dodatkowe informacje są dostępne w narzędziu Pomocy w trybie online dla systemu Windows 7, która jest dostępna po pomyślnym zainstalowaniu systemu operacyjnego.

### Instalowanie i aktualizowanie sterowników urządzeń

Przed zainstalowaniem urządzeń dodatkowych należy zainstalować odpowiednie sterowniki tych urządzeń. Należy postępować zgodnie z instrukcjami instalacji dostarczonymi wraz z każdym urządzeniem. W celu zapewnienia optymalnej wydajności w systemie operacyjnym należy zainstalowane najnowsze aktualizacje, łaty i poprawki oprogramowania. Przejdź na stronę <http://www.hp.com>, aby uzyskać dostęp do sterowników HP. Dodatkowe informacje na temat aktualizacji sterowników i oprogramowania można znaleźć na [Aktualizacja stacji roboczej](#page-51-0) [na stronie 44.](#page-51-0)

### Przesyłanie plików i ustawień

System operacyjny Windows zawiera narzędzia migracji danych, ułatwiające wybieranie i przesyłanie plików/danych pomiędzy stacjami roboczymi z systemem operacyjnym Windows.

Informacje na temat tych narzędzi można znaleźć pod adresem sieci Web <http://www.microsoft.com>.

## <span id="page-37-0"></span>Tworzenie kopii zapasowej, przywracanie i odzyskiwanie Windows 7

W stacji roboczej zainstalowane są narzędzia dostarczone przez firmę HP oraz system operacyjny Windows, które ułatwiają ochronę informacji i umożliwiają ich przywrócenie w razie potrzeby. Narzędzia te pomogą Ci w prostych krokach przywrócić stację roboczą do właściwego stanu roboczego lub nawet do fabrycznego stanu początkowego.

Ten rozdział zawiera informacje dotyczące następujących procesów:

- Tworzenie kopii zapasowych
- Przywracanie i odzyskiwanie systemu
- $\mathbb{R}$  UWAGA: Aby uzyskać szczegółowe informacje na temat narzędzi do wykonywania kopii zapasowej i przywracania systemu operacyjnego Windows, przejdź do rozdziału Pomoc i obsługa techniczna. Aby uzyskać dostęp do Pomocy i obsługi technicznej: Wybierz opcję Start, a następnie Pomoc i obsługa techniczna.

Kompletność systemu odzyskanego po awarii jest taka, jak kompletność najaktualniejszej kopii zapasowej.

- 1. Po pomyślnym skonfigurowaniu stacji roboczej, należy użyć narzędzi systemu Windows, aby utworzyć nośnik odzyskiwania. W systemie Windows 7, wybierz Start > Panel sterowania > System i zabezpieczenia > Kopia zapasowa i przywracanie > Utwórz obraz systemu.
- 2. Po dodaniu nowego sprzętu lub oprogramowania utwórz punkty przywracania systemu. Punkt przywracania systemu jest jak fotografia zawartości dysku twardego zapisana w określonym czasie przez narzędzie Przywracanie systemu Windows. W punkcie przywracania systemu zawarte są informacje używane przez system Windows, takie jak na przykład ustawienia rejestrów. Punkt przywracania systemu tworzony jest automatycznie w czasie aktualizacji systemu Windows oraz pozostałych operacji związanych z konserwacją systemu (takich jak aktualizacja oprogramowania, skanowanie czy diagnostyka systemu). W każdej chwili punkt przywracania można też utworzyć ręcznie. Więcej informacji na temat tworzenia punktów przywracania systemu można znaleźć w programie Pomoc i obsługa techniczna. Aby uzyskać dostęp do Pomocy i obsługi technicznej: Wybierz opcję Start, a następnie Pomoc i obsługa techniczna.
- 3. Po dodaniu plików zdjęć, filmów, muzyki oraz innych plików osobistych, zaleca się utworzenie ich kopii zapasowej. Jeśli pliki zostały przypadkowo usunięte z dysku twardego i nie można już ich przywrócić z Kosza albo jeśli zostały uszkodzone, można je przywrócić z kopii zapasowej. W przypadku wystąpienia awarii systemu można użyć tych kopii zapasowych w celu odtworzenia zawartości stacji roboczej. Zobacz Wykonywanie kopii zapasowych danych na stronie 30.
- **EX** UWAGA: W przypadku niestabilności systemu firma HP zaleca wydrukowanie procedury odzyskiwania danych i zachowanie jej do wykorzystania w przyszłości.

## Wykonywanie kopii zapasowych danych

<sup>2</sup> UWAGA: System Windows zawiera funkcję Kontrola konta użytkownika poprawiającą bezpieczeństwo stacji roboczej. W celu wykonywania pewnych czynności funkcja kontroli konta użytkownika może wymagać udzielenia zgody lub wprowadzenia hasła. Aby kontynuować zadanie, wybierz odpowiednią opcję. Aby uzyskać informacje na temat funkcji Kontroli konta użytkownika, przejdź do menu Pomoc i obsługa techniczna: Wybierz opcję Start, a następnie opcję Pomoc i obsługa techniczna.

30 Rozdział 4 Konfiguracja, tworzenie kopii zapasowej, przywracanie i odzyskiwanie systemu Windows 7

<span id="page-38-0"></span>Pierwszą kopię zapasową należy wykonać niezwłocznie po zainstalowaniu systemu. W miarę dodawania nowego oprogramowania i plików danych należy kontynuować regularne wykonywanie kopii zapasowych, aby dysponować możliwie najaktualniejszą kopią. Pierwsza i kolejne kopie zapasowe umożliwiają przywrócenie danych i ustawień na wypadek wystąpienia awarii.

<sup>2</sup> UWAGA: W celu uzyskania szczegółowych instrukcji dotyczących różnych opcji tworzenia kopii zapasowych i przywracania danych wyszukaj te tematy w oknie Pomoc i obsługa techniczna. Aby uzyskać dostęp do Pomocy i obsługi technicznej: Wybierz opcję Start, a następnie opcję Pomoc i obsługa techniczna.

Dane można zapisać na opcjonalnym zewnętrznym dysku twardym, dysku sieciowym lub dyskach.

Przy tworzeniu kopii zapasowych informacji zwróć uwagę na następujące kwestie:

- Pliki osobiste należy przechowywać w folderze Dokumenty i regularnie wykonywać ich kopię zapasową.
- Kopię zapasową wykorzystywanych szablonów należy wykonywać w odpowiednich katalogach.
- Zachowuj własne ustawienia wyświetlane w oknach, na paskach narzędzi lub paskach menu, wykonując zrzut ekranu z ustawieniami. Wykonanie zrzutu ekranu pozwoli zaoszczędzić czas w razie konieczności ponownego wprowadzania ustawień.
- Podczas tworzenia kopii zapasowych na dyskach należy je ponumerować po jego usunięciu z napędu.

Tworzenie kopii zapasowej za pomocą dostępnego w systemie Windows narzędzia Kopia zapasowa i przywracanie:

- $\mathbb{R}^n$  UWAGA: Tworzenie kopii zapasowej może zająć ponad godzinę w zależności od rozmiaru plików i szybkości stacji roboczej.
	- 1. Wybierz Start > Wszystkie programy > Konserwacja > Kopia zapasowa i przywracanie.
	- 2. Postępuj zgodnie z instrukcjami wyświetlanymi na ekranie, aby utworzyć kopię zapasową.

#### Przywracanie systemu

W przypadku wystąpienia problemu potencjalnie związanego z oprogramowaniem, które zainstalowano w stacji roboczej, użyj funkcji przywracania systemu w celu przywrócenia stacji roboczej do stanu zapisanego w punkcie przywracania. Można również utworzyć taki punkt ręcznie.

**WWAGA:** Przed użyciem funkcji Odzyskiwanie systemu należy zawsze wykonać poniższą procedurę przywracania systemu.

Aby uruchomić program Przywracanie systemu:

- 1. Zamknij wszystkie otwarte programy.
- 2. Wybierz opcję Start, wybierz Komputer, a następnie wybierz Właściwości.
- 3. Wybierz polecenia Ochrona systemu > Przywracanie systemu > Dalej, a następnie postępuj zgodnie z instrukcjami wyświetlanymi na ekranie.

## <span id="page-39-0"></span>Odzyskiwanie systemu

A OSTROŻNIE: Wykonanie tej procedury powoduje usunięcie wszystkich informacji użytkownika. Aby uniknąć utraty danych, utwórz kopię zapasową wszystkich danych użytkownika, dzięki czemu będziesz mógł je przywrócić po odzyskaniu systemu.

Przed użyciem programu Odzyskiwanie systemu należy zawsze skorzystać z narzędzia Przywracanie systemu. Patrz [Przywracanie systemu na stronie 31](#page-38-0).

Narzędzie Odzyskiwanie systemu całkowicie usuwa dane i formatuje dysk twardy, co skutkuje usunięciem wszystkich utworzonych plików danych i ponownym zainstalowaniem systemu operacyjnego, programów i sterowników. Wymagane jest jednak ręczne zainstalowanie wszystkich programów, które nie zostały fabrycznie zainstalowane w stacji roboczej. Dotyczy to programów znajdujących się na nośnikach dostarczonych ze stacją roboczą oraz programów zainstalowanych przez użytkownika.

Nośnik odzyskiwania można zamówić w dziale pomocy technicznej. Pomoc techniczną w Stanach Zjednoczonych można uzyskać pod adresem <http://www.hp.com/support>. Pomoc techniczną w pozostałych krajach można uzyskać pod adresem [http://www8.hp.com/us/en/contact-hp/ww-contact](http://www8.hp.com/us/en/contact-hp/ww-contact-us.html)[us.html](http://www8.hp.com/us/en/contact-hp/ww-contact-us.html). Nośniki do odzyskiwania systemu można też zamówić, kontaktując się telefonicznie z pomocą techniczną.

**EX** UWAGA: Niektóre funkcje mogą być niedostępne w przypadku komputerów dostarczonych bez systemu operacyjnego Windows.

Należy wybrać jedną z następujących metod odzyskiwania systemu:

- Obraz odzyskiwania procedura odzyskiwania systemu przy użyciu obrazu zapisanego na dysku twardym. Obraz ten jest plikiem zawierającym kopię zainstalowanego fabrycznie oprogramowania. Aby przeprowadzić odzyskiwanie systemu za pomocą obrazu odzyskiwania, patrz Odzyskiwanie systemu z obrazu partycji odzyskiwania na stronie 32.
- Nośnik odzyskiwania uruchom Odzyskiwanie systemu z nośnika odzyskiwania zakupionego oddzielnie.

#### Odzyskiwanie systemu z obrazu partycji odzyskiwania

OSTROŻNIE: Użycie funkcji Odzyskiwanie systemu powoduje usunięcie wszystkich utworzonych danych i programów zainstalowanych przez użytkownika.

System Windows jest dostarczany z zakładu firmy HP z partycją odzyskiwania. Partycji odzyskiwania można użyć w celu przywrócenia ustawień fabrycznych systemu operacyjnego.

- 1. Wyłącz stację roboczą. Jeśli to konieczne, naciśnij i przytrzymaj przycisk zasilania, aż stacja robocza wyłączy się.
- 2. Odłącz od stacji roboczej wszystkie urządzenia peryferyjne z wyjątkiem monitora, klawiatury i myszy.
- 3. Naciśnij przycisk zasilania, aby włączyć stację roboczą.
- 4. Gdy tylko pojawi się ekran z logo HP, naciskaj na klawiaturze przycisk F11 dopóki na ekranie nie pojawi się komunikat Trwa ładowanie plików przez system Windows.
- 5. Po otworzeniu się ekranu HP Recovery Manager postępuj zgodnie z instrukcjami wyświetlanymi na ekranie.
- 6. Po uruchomieniu systemu Windows wyłącz stację roboczą, z powrotem podłącz wszystkie urządzenia peryferyjne i ponownie włącz stację.

#### <span id="page-40-0"></span>Używanie dysków z systemem operacyjnym utworzonych za pomocą narzędzia HP Recovery Disc

OSTROŻNIE: Użycie dysku DVD z systemem operacyjnym Windows 7 powoduje usunięcie całej zawartości dysku twardego i jego ponowne sformatowanie. Wszystkie utworzone pliki i całe zainstalowane na stacji roboczej oprogramowanie zostają trwale usunięte. Po zakończeniu formatowania proces odzyskiwania pomaga w przywróceniu systemu operacyjnego oraz oryginalnych sterowników. Oprogramowanie dołączane do systemu można pobrać pod adresem <http://www.hp.com>.

Wykonaj czynności opisane w tym punkcie w przypadku zamówienia płyty DVD z systemem operacyjnym Windows 7 i płyty DVD ze sterownikami.

Aby zamówić dysk DVD z systemem operacyjnym Windows 7 i dysk DVD ze sterownikami, odwiedź witrynę HP. Pomoc techniczną w Stanach Zjednoczonych można uzyskać pod adresem [http://www.hp.com/cgi-bin/hpsupport/index.pl.](http://www.hp.com/cgi-bin/hpsupport/index.pl) Pomoc techniczną w pozostałych krajach można uzyskać pod adresem [http://www8.hp.com/us/en/contact-hp/ww-contact-us.html.](http://www8.hp.com/us/en/contact-hp/ww-contact-us.html) Płyty DVD można również zamówić, kontaktując się telefonicznie z pomocą techniczną.

Aby rozpocząć odzyskiwanie systemu z dysku DVD z systemem operacyjnym Windows 7:

**WAGA:** Proces odzyskiwania trwa kilka minut.

- 1. Wykonaj kopie zapasowe wszystkich plików osobistych.
- 2. Uruchom ponownie stację roboczą, a następnie włóż płytę DVD z systemem operacyjnym Windows 7 do napędu optycznego.
- $\mathbb{F}$  UWAGA: Jeżeli stacja robocza nie uruchamia się z płyty DVD, uruchom ponownie stację roboczą i podczas włączania naciśnij klawisz Esc, aby otworzyć menu startowe. Za pomocą klawiszy strzałek wybierz menu rozruchu, a następnie naciśnij klawisz Enter. Za pomocą klawiszy strzałek wybierz lokalizację, w której znajduje się dysk DVD do odzyskiwania. Uruchomienie dysku DVD za pomocą urządzenia rozruchowego UEFI spowoduje rozruchu z partycji GPT. Uruchomienie za pomocą starszych urządzeń rozruchowych spowoduje rozruch z partycji MBR.
- 3. Po wyświetleniu monitu naciśnij dowolny klawisz na klawiaturze.
- 4. Postępuj zgodnie z instrukcjami wyświetlanymi na ekranie.

Po zakończeniu instalacji systemu operacyjnego wykonaj wymienione poniżej czynności.

- 1. Wyjmij dysk DVD z systemem operacyjnym Windows 7 i włóż dysk DVD ze sterownikami podczas pierwszego uruchamiania systemu operacyjnego.
- $\mathbb{R}$  UWAGA: Z płyty DVD ze sterownikami zostanie pobrane niezbędne oprogramowanie, po czym będzie można pobrać sterowniki.
- 2. Należy zainstalować sterowniki sprzętu. Firma HP zaleca, aby zainstalować wszystkie dostępne sterowniki.
- 3. Istnieje możliwość pobrania aplikacji dołączonych do stacji roboczej pod adresem <http://www.hp.com>.

 $\mathbb{R}$  UWAGA: Aby uzyskać więcej informacji na temat korzystania z nośników przywracania systemu, zapoznaj się z publikacją "Restoring Windows 7 HP Z420, Z620 and Z820: Using HP OS DVD and Driver DVD" (Przywracanie systemu Windows 7 na komputerach HP Z420, Z620 i Z820: korzystanie z dysków DVD firmy HP z systemem operacyjnym i ze sterownikami). Dokument ten jest dostępny w sieci Web pod adresem [http://www.hp.com/support.](http://www.hp.com/support)

# <span id="page-41-0"></span>5 Konfiguracja i przywracanie systemu Windows 8

Niniejszy rozdział zawiera informacje o konfigurowaniu i aktualizowaniu systemu operacyjnego Windows 8. Omówiono tu następujące tematy:

**Tematy** 

Dodatkowe informacje na stronie 34

[Wykonywanie kopii zapasowych i odzyskiwanie danych w](#page-42-0) [systemie Windows 8 na stronie 35](#page-42-0)

 $\mathbb{R}$  UWAGA: Po skonfigurowaniu systemu operacyjnego należy sprawdzić, czy w stacji roboczej zainstalowano najnowsze wersje systemu BIOS, sterowników i aktualizacje oprogramowania. Zobacz rozdział poświęcony aktualizacji stacji roboczej.

A OSTROŻNIE: Do stacji roboczej firmy HP nie należy dołączać opcjonalnego sprzętu ani urządzeń innych firm przed ukończeniem instalowania systemu operacyjnego. Dodawanie sprzętu może spowodować błędy i uniemożliwić prawidłowe zainstalowanie systemu operacyjnego.

# Dodatkowe informacje

Dodatkowe informacje są dostępne w pomocy online po dostosowaniu systemu operacyjnego.

### Konfigurowanie systemu operacyjnego Windows 8

Przy pierwszym włączeniu komputera można dostosować system operacyjny. Jeżeli komputer jest połączony z Internetem, firma Microsoft dokonuje aktywacji systemu operacyjnego. Proces ten zajmuje około 15–30 minut. Przeczytaj dokładnie instrukcje wyświetlane na ekranie i postępuj zgodnie z nimi.

Zalecamy zarejestrowanie komputera w firmie HP, aby móc odbierać ważne aktualizacje oprogramowania, otrzymywać odpowiedzi na pytania dotyczące wsparcia i zarejestrować się na specjalne oferty. W celu zarejestrowania komputera w firmie HP możesz skorzystać z aplikacji Register with HP (Rejestracja w firmie HP) dostępnej na ekranie startowym.

OSTROŻNIE: Po rozpoczęciu procesu początkowej konfiguracji NIE WOLNO WYŁĄCZAĆ KOMPUTERA DO MOMENTU JEGO UKOŃCZENIA. Wyłączenie komputera w trakcie tego procesu może spowodować uszkodzenie oprogramowania lub uniemożliwić jego poprawną instalację.

**EX UWAGA:** System Windows zawiera funkcję Kontrola konta użytkownika poprawiającą bezpieczeństwo komputera. Przed wykonaniem czynności takich jak instalacja oprogramowania, uruchomienie programu narzędziowego czy zmiana ustawień systemu Windows możesz zostać poproszony o potwierdzenie lub podanie hasła. Więcej informacji można znaleźć w oknie Pomoc i obsługa techniczna. Na ekranie startowym wpisz pomoc, a następnie wybierz opcję Pomoc i obsługa techniczna.

## <span id="page-42-0"></span>Pobieranie aktualizacji systemu Windows 8

Firma Microsoft może udostępniać aktualizacje systemu operacyjnego. Aby zapewnić optymalne działanie komputera, firma HP zaleca sprawdzanie dostępności najnowszych aktualizacji podczas instalacji systemu operacyjnego oraz okresowo przez cały cykl eksploatacji komputera.

Uruchom usługę Windows Update od razu po skonfigurowaniu komputera.

- 1. Przesuń kursor do prawego górnego lub prawego dolnego rogu ekranu startowego, aby wyświetlić panel funkcji.
- 2. Kliknij Ustawienia > Zmień ustawienia komputera > Windows Update.
- 3. Następnie uruchamiaj usługę Windows Update w odstępach miesięcznych.

## Wykonywanie kopii zapasowych i odzyskiwanie danych w systemie Windows 8

Aby chronić posiadane informacje, użyj dostępnego w systemie Windows narzędzia Kopia zapasowa i przywracanie w celu wykonania kopii zapasowych plików i folderów, wykonania kopii zapasowej całego dysku twardego, utworzenia nośników do naprawy systemu oraz utworzenia punktów przywracania systemu. W przypadku awarii systemu można będzie użyć kopii zapasowych do przywrócenia zawartości komputera.

Na ekranie startowym wpisz przywróć, kliknij Ustawienia, a następnie wybierz opcję z wyświetlonej listy.

<sup>2</sup> UWAGA: W celu uzyskania szczegółowych instrukcji dotyczących różnych opcji tworzenia kopii zapasowych i przywracania danych wyszukaj te tematy w oknie Pomoc i obsługa techniczna. Na ekranie startowym wpisz pomoc, a następnie wybierz opcję Pomoc i obsługa techniczna.

W przypadku niestabilności systemu firma HP zaleca wydrukowanie procedury odzyskiwania danych i zachowanie jej do wykorzystania w przyszłości.

### Wykonywanie kopii zapasowych danych

Stan systemu przywróconego po awarii jest taki jak stan najbardziej aktualnej kopii zapasowej. Bezpośrednio po zainstalowaniu systemu należy utworzyć nośniki do naprawy systemu oraz wykonać pierwszą kopię zapasową. W miarę dodawania nowego oprogramowania i plików danych należy kontynuować regularne wykonywanie kopii zapasowych, aby dysponować możliwie najaktualniejszą kopią. Nośniki do naprawy systemu są używane do uruchamiania (rozruchu) komputera i naprawy systemu operacyjnego w przypadku jego niestabilności lub awarii. Pierwsza i kolejne kopie zapasowe umożliwiają przywrócenie danych i ustawień na wypadek wystąpienia awarii.

Wpisz kopia zapasowa na ekranie startowym, kliknij Ustawienia, a następnie wybierz Zapisz kopie zapasowe plików za pomocą historii plików.

Dane można zapisać na opcjonalnym zewnętrznym dysku twardym lub dysku sieciowym.

Przy tworzeniu kopii zapasowych zwróć uwagę na następujące kwestie:

- Pliki osobiste należy przechowywać w folderze Dokumenty i regularnie wykonywać ich kopię zapasową.
- Wykonuj kopię zapasową szablonów przechowywanych wraz z odpowiednimi programami.
- Zachowuj własne ustawienia wyświetlane w oknach, na paskach narzędzi lub paskach menu, wykonując zrzut ekranu z ustawieniami. Wykonanie zrzutu ekranu pozwoli zaoszczędzić czas w razie konieczności ponownego wprowadzania ustawień.

<span id="page-43-0"></span>Tworzenie kopii zapasowej za pomocą dostępnego w systemie Windows narzędzia Kopia zapasowa i przywracanie:

- **WAGA:** Tworzenie kopii zapasowej może zająć ponad godzinę w zależności od rozmiaru plików i prędkości komputera.
	- 1. Na ekranie startowym wpisz kopia zapasowa, kliknij Ustawienia, a następnie wybierz opcje z wyświetlonej listy.
	- 2. Postępuj według instrukcji wyświetlanych na ekranie w celu utworzenia kopii zapasowej, obrazu systemu lub nośników do naprawy systemu.

#### Odzyskiwanie systemu

W przypadku awarii lub niestabilności systemu w komputerze dostępne są następujące narzędzia do przywracania plików:

- Narzędzia odzyskiwania dostępne w systemie Windows: Możesz użyć dostępnego w systemie Windows narzędzia Kopia zapasowa i przywracanie w celu odzyskania danych, dla których wcześniej utworzono kopię zapasową. Możesz też skorzystać z narzędzia do naprawy automatycznej dostępnego w systemie Windows w celu naprawienia problemów, które mogą uniemożliwiać prawidłowe uruchomienie systemu Windows.
- Narzędzia odzyskiwania F11: Można także użyć narzędzi odzyskiwania F11, aby przywrócić oryginalny obraz dysku twardego. Obraz ten zawiera system operacyjny Windows oraz fabrycznie zainstalowane oprogramowanie.
- <sup>2</sup> UWAGA: Jeśli nie można uruchomić komputera ani użyć wcześniej utworzonych nośników do naprawy systemu, musisz nabyć nośniki systemu operacyjnego Windows 8 w celu ponownego uruchomienia komputera i naprawienia systemu operacyjnego. Aby uzyskać więcej informacji, patrz [Przy użyciu nośników HP do odzyskiwania systemu Windows 8 \(do zakupienia oddzielnie\)](#page-44-0) [na stronie 37.](#page-44-0)

#### Korzystanie z narzędzi odzyskiwania dostępnych w systemie Windows

W celu odzyskania danych, dla których wcześniej utworzono kopię zapasową:

Aby odzyskać dane przy pomocy narzędzia do naprawy automatycznej, wykonaj następujące czynności:

OSTROŻNIE: Niektóre opcje narzędzia do naprawy automatycznej powodują całkowite usunięcie danych i sformatowanie dysku twardego. Aby uzyskać dodatkowe informacje, przejdź do okna Pomoc i obsługa techniczna. Na ekranie startowym wpisz pomoc, a następnie wybierz opcję Pomoc i obsługa techniczna.

- 1. Jeśli to możliwe, wykonaj kopię zapasową wszystkich plików osobistych.
- 2. Jeżeli to możliwe, sprawdź istnienie partycji HP Recovery oraz partycji Windows:

Na ekranie startowym wpisz e, a następnie kliknij Eksplorator Windows.

 $-$  lub  $-$ 

Na ekranie startowym wpisz k, a następnie wybierz Komputer.

 $\mathbb{R}^n$  **UWAGA:** Jeżeli na liście nie ma partycji Windows ani partycji HP Recovery, system operacyjny i programy należy odzyskać z nośników systemu operacyjnego Windows 8 i nośników Driver Recovery (Odzyskiwanie sterowników) (jedne i drugie należy zakupić osobno). Aby uzyskać więcej informacji, patrz [Przy użyciu nośników HP do odzyskiwania systemu Windows 8 \(do](#page-44-0) [zakupienia oddzielnie\) na stronie 37.](#page-44-0)

- <span id="page-44-0"></span>3. Jeżeli partycja Windows i partycja HP Recovery znajdują się na liście, po uruchomieniu systemu Windows ponownie uruchom komputer, a następnie naciśnij i przytrzymaj klawisz Shift i kliknij polecenie Uruchom ponownie.
- **EX** UWAGA: Jeśli po kilku próbach komputer nie uruchomi systemu Windows, zostanie domyślnie uruchomione Środowisko odzyskiwania systemu Windows.
- 4. Wybierz Rozwiązywanie problemów, Opcje zaawansowane, a następnie wybierz pozycję Naprawa automatyczna.
- 5. Postępuj zgodnie z instrukcjami wyświetlanymi na ekranie.
- $\mathbb{B}^n$  UWAGA: Aby uzyskać dodatkowe informacje dotyczące odzyskiwania danych przy pomocy narzędzi Windows, wyszukaj te tematy w oknie Pomoc i obsługa techniczna. Na ekranie startowym wpisz pomoc, a następnie wybierz opcję Pomoc i obsługa techniczna.

#### Korzystanie z narzędzi odzyskiwania F11

 $\bigwedge$  OSTROŻNIE: Użycie funkcji F11 powoduje usunięcie całej zawartości dysku twardego i jego ponowne formatowanie. Wszystkie utworzone pliki i całe zainstalowane na komputerze oprogramowanie zostają trwale usunięte. Narzędzie odzyskiwania F11 wykonuje ponowną instalację systemu operacyjnego oraz oprogramowania i sterowników firmy HP, które były zainstalowane fabrycznie. Oprogramowanie, które nie było zainstalowane fabrycznie, należy ponownie zainstalować.

Aby przywrócić oryginalny obraz dysku twardego przy pomocy funkcji F11:

- 1. Jeśli to możliwe, wykonaj kopię zapasową wszystkich plików osobistych.
- 2. Uruchom ponownie komputer, a następnie naciśnij klawisz esc podczas wyświetlania logo firmy. Wyświetlone zostanie menu rozruchowe komputera.
- 3. Naciśnij klawisz F11 w celu wybrania opcji Odzyskiwanie systemu.
- 4. Wybierz układ swojej klawiatury.
- 5. W menu Wybierz opcję wybierz Rozwiązywanie problemów.
- 6. W menu Rozwiązywanie problemów wybierz opcję Odśwież komputer, aby naprawić system operacyjny, lub opcję Przywróć komputer, aby zainstalować system operacyjny od nowa.
- 7. Postępuj zgodnie z instrukcjami wyświetlanymi na ekranie.
- **EX UWAGA:** Jeśli funkcja Odzyskiwanie systemu F11 nie uruchamia się, konieczne bedzie odtworzenie systemu operacyjnego i programów za pomocą nośników do odzyskiwania systemu Windows 8 (do zakupienia oddzielnie). Aby uzyskać więcej informacji, patrz Przy użyciu nośników HP do odzyskiwania systemu Windows 8 (do zakupienia oddzielnie) na stronie 37.

#### Przy użyciu nośników HP do odzyskiwania systemu Windows 8 (do zakupienia oddzielnie)

Aby zamówić nośniki HP do odzyskiwania systemu operacyjnego Windows 8, przejdź do strony <http://www.hp.com/support>, wybierz swój kraj lub region i postępuj według instrukcji wyświetlanych na ekranie. Nośniki te możesz też zamówić kontaktując się telefonicznie z pomocą techniczną.

OSTROŻNIE: Użycie nośników HP do przywracania systemu Windows 8 powoduje usunięcie całej zawartości dysku twardego i jego sformatowanie. Wszystkie utworzone pliki i całe zainstalowane na komputerze oprogramowanie zostają trwale usunięte. Po zakończeniu formatowania proces odzyskiwania pomaga w przywróceniu systemu operacyjnego oraz sterowników, programów i narzędzi.

Inicjowanie odzyskiwania za pomocą nośników HP do przywracania systemu Windows 8:

#### **EX UWAGA:** Odzyskiwanie trwa kilka minut.

- 1. Jeśli to możliwe, wykonaj kopię zapasową wszystkich plików osobistych.
- 2. Włóż dysk DVD z systemem operacyjnym Windows 8.
- 3. Ponownie uruchom komputer, a następnie postępuj według instrukcji dostarczonej wraz z nośnikiem systemu operacyjnego Windows 8 w celu zainstalowania systemu operacyjnego.
- 4. Po wyświetleniu monitu naciśnij dowolny klawisz na klawiaturze.
- 5. Postępuj zgodnie z instrukcjami wyświetlanymi na ekranie.

Po zakończeniu instalacji systemu operacyjnego:

- 1. Wyjmij nośnik systemu operacyjnego Windows 8 i włóż nośnik Driver Recovery (Odzyskiwanie sterowników).
- 2. Zainstaluj najpierw Sterowniki sprzętu HP, a następnie aplikacje Recommended Applications (Zalecane aplikacje).

# <span id="page-46-0"></span>6 Konfiguracja i przywracanie systemu Linux

Firma HP oferuje różnorodny wybór rozwiązań opartych na systemach Linux dla klientów stacji roboczych HP:

- HP wydaje certyfikaty i udziela wsparcia dla systemu Red Hat Enterprise Linux (RHEL) na stacjach roboczych HP.
- HP wydaje certyfikaty i udziela wsparcia dla systemu SUSE® Linux Enterprise Desktop (LED) na stacjach roboczych HP.
- HP oferuje instalację systemu operacyjnego SLED 11 na niektórych stacjach roboczych serii Z.

W tym rozdziale opisano sposób konfiguracji i przywracania systemu operacyjnego Linux®. Omówiono następujące tematy:

**Tematy** [Zestaw instalacyjny systemu Linux \(HP Installer Kit for Linux, HPIKL\)](#page-47-0) [na stronie 40](#page-47-0) [Instalacja systemu Red Hat Enterprise Linux na stronie 40](#page-47-0) [Konfiguracja pulpitu SUSE Linux Enterprise Desktop \(SLED\)](#page-48-0) [na stronie 41](#page-48-0) [Prawnie zastrzeżone sterowniki kart graficznych na stronie 42](#page-49-0)

**EX UWAGA:** Po skonfigurowaniu systemu operacyjnego należy sprawdzić, czy zainstalowano najnowsze wersje systemu BIOS, sterowników i aktualizacji oprogramowania. Zobacz rozdział poświęcony aktualizacji stacji roboczej.

OSTROŻNIE: Wszelkie urządzenia opcjonalne lub urządzenia innych firm należy podłączyć do stacji roboczej dopiero po pomyślnym zainstalowaniu systemu operacyjnego. Dodawanie sprzętu może spowodować błędy i uniemożliwić prawidłowe zainstalowanie systemu operacyjnego.

## Tabela wsparcia technicznego HP dla systemu operacyjnego Linux

Nie wszystkie wydania są obsługiwane na określonych platformach. Aby sprawdzić, które wydania są obsługiwane dla danej stacji roboczej, zobacz Tabela wsparcia technicznego HP dla systemu operacyjnego Linux:

- 1. Odwiedź witrynę sieci Web [http://www.hp.com/linux.](http://www.hp.com/linux)
- 2. Na karcie Platforms (Platformy) wybierz opcję HP Workstations (Stacje robocze HP).
- 3. Wybierz opcję Certification Matrix (Tabela certyfikatów).
- 4. Wybierz kartę Red Hat lub SUSE.

## <span id="page-47-0"></span>Zestaw instalacyjny systemu Linux (HP Installer Kit for Linux, HPIKL)

Zestaw instalacyjny HP systemu Linux pomaga w zainstalowaniu certyfikowanej wersji systemu RHEL lub SLED na stacjach roboczych HP. Jest on dostępny jako opcja systemu operacyjnego we wszystkich stacjach roboczych HP. Zestaw ten:

- Zawiera przetestowane sterowniki rozszerzające lub zastępujące sterowniki dostępne w systemach RHEL lub SLED, aby zapewnić prawidłowe użytkowanie i działanie stacji roboczych HP.
- Nie zawiera systemu operacyjnego Red Hat lub SUSE, które należy nabyć oddzielnie u jego wydawcy. Aby wyświetlić obsługiwane konfiguracje i systemy operacyjne, przejdź pod adres sieci Web [http://www.hp.com/support/linux\\_hardware\\_matrix.](http://www.hp.com/support/linux_hardware_matrix)

Opcja HPIKL obejmuje instalację systemu FreeDOS. Ta opcja systemu operacyjnego uwzględnia potrzeby użytkowników posiadających spersonalizowane dystrybucje systemu Linux lub posiadających licencjonowane wersje systemu RHEL lub SLED, którzy chcieliby zainstalować zalecane przez firmę HP dodatki do sterowników.

Zestaw można również pobrać:

- 1. Odwiedź witrynę sieci Web [http://www.hp.com/support/workstation\\_swdrivers](http://www.hp.com/support/workstation_swdrivers).
- 2. Wybierz model posiadanej stacji roboczej.
- 3. Wybierz żądany system operacyjny.
- 4. Wybierz język oprogramowania/sterownika, następnie kliknij łącze **Software** (Oprogramowanie).
- 5. Kliknij łącze Obtain Software (Pobierz oprogramowanie), aby pobrać odpowiedni pakiet (z reguły najnowszą wersję).
- 6. Kliknij opcję I Agree (Zgadzam się), aby zaakceptować warunki umowy licencyjnej.
- 7. Pobierz obraz ISO z oprogramowaniem i zapisz go na dysku. Jest to dysk ze sterownikami HP.

## Instalacja systemu Red Hat Enterprise Linux

Stacje robocze HP serii Z posiadają certyfikaty i wsparcie techniczne dla wersji RHEL odpowiednich do zastosowanej technologii sprzętowej.

- Szczegółowe informacje na temat obsługi RHEL dla określonej platformy znajdziesz w dziale Hardware Support Matrix for HP Linux Workstations (Zestawienie obsługiwanych konfiguracji sprzętowych dla stacji roboczych HP Linux) pod adresem sieci Web [http://www.hp.com/support/](http://www.hp.com/support/linux_hardware_matrix) linux hardware matrix.
- Informacje na temat certyfikatów Red Hat dla stacji roboczych HP można znaleźć pod adresem <https://hardware.redhat.com>.

### Dysk ze sterownikami HPIKL

Najnowsze wersje systemu operacyjnego Red Hat Linux z reguły wymagają jedynie aktualizacji sterowników z mniejszymi poprawkami, aby obsługiwać stacje robocze HP. Te wydania powinien obsłużyć dysk ze sterownikami HPIKL, którego można użyć po zainstalowaniu standardowej wersji systemu Red Hat Linux.

Po ukończeniu standardowej instalacji Red Hat i ponownym uruchomieniu systemu, uruchomiony zostanie program narzędziowy pierwszego uruchomienia Red Hat. Po dokonaniu niezbędnych

<span id="page-48-0"></span>ustawień (jak np. poziom zabezpieczeń, czas i data, hasło użytkownika root, konta użytkowników), program ten umożliwia wczytanie dodatkowych dysków.

Na tym etapie można użyć dysku ze sterownikami. Cała zawartość dodana przez firmę HP znajduje się w katalogu /HP na dysku. Można jej użyć do stworzenia własnego obrazu lub przeglądać zawartość firmy HP.

 $\mathbb{R}$  UWAGA: W przypadku niektórych instalacji może wystąpić problem z połączeniem portu DisplayPort z monitorem. Dzieje się tak ponieważ domyślne sterowniki używane przez instalatory systemu operacyjnego nie obsługują funkcji DisplayPort. W przypadku wystąpienia problemów, należy spróbować zmienić wybór portu DisplayPort przed rozpoczęciem instalacji i wybrać sterownik VESA. Monitor DisplayPort można skonfigurować później.

## Instalowanie za pomocą dysku ze sterownikami HP Red Hat Linux

- 1. W przypadku braku odpowiedniego dysku ze sterownikami HP dla obsługiwanej wersji systemu należy taki dysk utworzyć (zobacz [Zestaw instalacyjny systemu Linux \(HP Installer Kit for Linux,](#page-47-0) [HPIKL\) na stronie 40\)](#page-47-0).
- 2. Zainstaluj system operacyjny za pomocą dysku optycznego znajdującego się w pudełku z dystrybucją Red Hat Linux.
- 3. W przypadku braku dysku ze sterownikami Red Hat dla instalowanej wersji systemu operacyjnego, wpisz polecenie linux dd na ekranie powitalnym instalacji i naciśnij klawisz Enter.
- 4. Po wyświetleniu zapytania, czy użytkownik posiada dysk ze sterownikami, wybierz odpowiedź Yes (Tak). Umieść dysk ze sterownikami Red Hat w napędzie i wybierz odpowiedni napęd drive:hd[abcd]. Kontynuuj normalną instalację.
- 5. Po pomyślnym zainstalowaniu systemu operacyjnego uruchom ponownie stację roboczą.
	- RHEL 5: Uruchomiony zostanie automatycznie agent konfiguracji Red Hat (Red Hat Setup Agent, znany też pod nazwą first-boot). Gdy wyświetlony zostanie ekran Additional DVDs (Dodatkowe dyski DVD), włóż dysk ze sterownikami HP i wybierz opcję Install (Instaluj). Po ukończeniu instalowania sterowników należy kontynuować instalację systemu wykonując instrukcje wyświetlane na ekranie.
	- RHEL 6: Włóż dysk ze sterownikami HP. Instalator HPIKL uruchomi się automatycznie. Wykonuj wyświetlane polecenia, aby zainstalować oprogramowanie.

## **Gwarancja**

W ramach gwarancji sprzętowej na stację roboczą HP, firma HP zapewnia wsparcie w zakresie konfiguracji i instalacji oprogramowania dla certyfikowanych wersji systemu operacyjnego Red Hat Linux przez 90 dni od daty zakupu.

# Konfiguracja pulpitu SUSE Linux Enterprise Desktop (SLED)

HP oferuje instalację systemu operacyjnego 64-bit SLED 11 na niektórych stacjach roboczych serii Z i oferuje wsparcie dla systemu operacyjnego 64-bit SLED 11 na innych stacjach roboczych.

Rozmaite wersje SLED posiadają certyfikaty i wsparcie firmy SUSE na stacjach roboczych HP. Więcej informacji znajdziesz na stronie wyszukiwania biuletynu certyfikacji firmy SUSE pod adresem [http://developer.novell.com/yessearch.](http://developer.novell.com/yessearch)

## <span id="page-49-0"></span>Konfiguracja fabrycznie instalowanego systemu operacyjnego SLED

Aby skonfigurować SLED w systemach z fabrycznie zainstalowanym systemem operacyjnym:

- 1. Uruchom stację roboczą.
- 2. Gdy wyświetlony zostanie odpowiedni komunikat, wprowadź ustawienia instalacji stacji roboczej: hasło, sieć, karta graficzna, czas, ustawienia klawiatury i konfiguracja centrum klienta SUSE (SUSE Customer Center Configuration).
- **LWAGA:** Na ekranie konfiguracji centrum klienta SUSE (SUSE Customer Center Configuration) można aktywować subskrypcję SUSE. Aby wyświetlić pełną dokumentację SUSE Customer Center, odwiedź witrynę sieci Web <http://www.suse.com/documentation> i wybierz odpowiedni system operacyjny.

## Instalacja SLED za pomocą zestawu instalacyjnego na dysku DVD

- 1. Jeśli do stacji roboczej nie był dołączony dysk ze sterownikami HP, należy taki dysk utworzyć (zobacz [Zestaw instalacyjny systemu Linux \(HP Installer Kit for Linux, HPIKL\) na stronie 40\)](#page-47-0).
- 2. Zainstaluj system operacyjny za pomocą dysków z pakietu SUSE.
- 3. Po pomyślnym zainstalowaniu systemu operacyjnego uruchom ponownie stację roboczą.
- 4. Włóż dysk ze sterownikami HP. Instalator HPIKL uruchomi się automatycznie. Wykonuj wyświetlane polecenia, aby zainstalować oprogramowanie.

## **Gwarancja**

Firma HP zapewnia wsparcie w zakresie konfiguracji i instalacji SLED 11 na stacjach roboczych serii Z przez 90 dni od daty zakupu. Firma SUSE również zapewnia wsparcie dla wszystkich wersji SLED posiadających certyfikat na stacjach roboczych HP.

## Przywracanie LED (dotyczy wyłącznie systemów instalowanych fabrycznie)

Warunkiem przywrócenia systemu operacyjnego Linux jest dysponowanie nośnikiem do odzyskiwania systemu LED. W celu utworzenia tego zestawu należy wykonać następujące czynności:

- 1. Kliknij ikonę SUSE ISO, aby przejść do foldera /iso. Folder ten zawiera wszystkie obrazy ISO użyte do wstępnego zainstalowania systemu na dysku twardym stacji roboczej.
- 2. Skopiuj plik obrazu ISO na dysk optyczny zgodnie z instrukcją w pliku readme znajdującym się w tym folderze.
- 3. Dysk należy przechowywać w bezpiecznym miejscu. W przypadku awarii twardego dysku stacji roboczej, za pomocą obrazów ISO z kopią zapasową systemu można przywrócić system operacyjny.

OSTROŻNIE: Przywrócenie systemu operacyjnego nie powoduje przywrócenia danych. Utwórz kopię zapasową danych za pomocą wybranej przez siebie metody i nośników.

# Prawnie zastrzeżone sterowniki kart graficznych

Większość stacji roboczych HP można zamawiać z kartami graficznymi, które przeszły dokładną weryfikację w firmie HP. Zobacz temat Hardware Support Matrix for HP Linux Workstations (Zestawienie obsługiwanych konfiguracji sprzętowych dla stacji roboczych HP Linux) pod adresem sieci Web [http://www.hp.com/support/linux\\_hardware\\_matrix,](http://www.hp.com/support/linux_hardware_matrix) gdzie znajduje się lista obsługiwanych kart graficznych.

#### **EX UWAGA:** Nie wszystkie karty graficzne są dostępne dla każdej stacji roboczej. Ograniczenia dotyczą z reguły przypadków kart zużywających duże ilości energii i stacji roboczych małej mocy.

Zastrzeżone prawnie sterowniki kart graficznych obsługiwane przez HP i dostawców kart graficznych dostępne są w zestawie instalacyjnym HP Installer Kit for Linux dostarczanym wraz z systemem SLED 11 zainstalowanym wstępnie na stacjach roboczych serii Z i w dziale wsparcia dla stacji roboczych HP pod adresem sieci Web<http://www.hp.com/go/workstationsupport>.

Zastrzeżone prawnie sterowniki nie stanowią standardowej części dystrybucji RHEL lub LED, ponieważ nie jest to oprogramowanie typu open-source. Wersje sterowników nowsze niż te, które dostępne są w witrynie pomocy technicznej HP są dostępne bezpośrednio u dostawców.

# <span id="page-51-0"></span>7 Aktualizacja stacji roboczej

Firma HP nieustannie pracuje nad udoskonaleniem oferowanych stacji roboczych. Aby posiadana stacja robocza wykorzystywała najnowsze rozszerzenia, firma HP zaleca regularne instalowanie najnowszych wersji systemu BIOS, sterowników i aktualizacji oprogramowania.

# Aktualizacja stacji roboczej po pierwszym uruchomieniu

Po pomyślnym pierwszym uruchomieniu stacji roboczej należy postępować z poniższymi wskazówkami, aby zagwarantować, że używane wersje systemu BIOS, sterowników i aktualizacji oprogramowania są wersjami najnowszymi:

- Sprawdź, czy na stacji roboczej jest zainstalowana najnowsza wersja systemu BIOS. Zobacz rozdział Aktualizowanie systemu BIOS na stronie 44.
- Sprawdź, czy dysponujesz najnowszymi sterownikami. Zobacz rozdział [Aktualizowanie](#page-52-0) [sterowników urządzeń na stronie 45.](#page-52-0)
- Zapoznaj się z dostępnymi zasobami firmy HP.
- Rozważ subskrypcję alertów związanych ze sterownikami, której można dokonać pod adresem [http://www.hp.com/go/subscriberschoice.](http://www.hp.com/go/subscriberschoice)

## Aktualizowanie systemu BIOS

Aby zapewnić optymalną pracę stacji roboczej, sprawdź zainstalowaną wersję systemu BIOS i uaktualnij ją w razie potrzeby.

## Identyfikacja bieżącej wersji BIOS

Aby określić bieżącą wersję BIOS:

- 1. Naciśnij klawisz Esc podczas rozruchu stacji roboczej.
- 2. Naciśnij klawisz F10, aby przejść do narzędzia konfiguracji F10.
- 3. Wybierz opcję File > System Information (Plik > Informacje systemowe). Zanotuj wersję systemu BIOS stacji roboczej, aby ją porównać z wersjami systemu BIOS dostępnymi w witrynie sieci Web firmy HP.

<sup>2</sup> UWAGA: Procedury aktualizacji systemu BIOS oraz ustawienia narzędzia F10 Setup (menu systemu BIOS) opisano w publikacji Maintenance and Service Guide (Instrukcja obsługi serwisowej i konserwacji) dostępnej pod adresem sieci Web [http://www.hp.com/support/](http://www.hp.com/support/workstation_manuals) [workstation\\_manuals](http://www.hp.com/support/workstation_manuals).

### Uaktualnianie systemu BIOS

Aby znaleźć i pobrać najnowszą dostępną wersję systemu BIOS z najnowszymi ulepszeniami:

- 1. Odwiedź witrynę sieci Web<http://www.hp.com/go/workstationsupport>.
- 2. W obszarze Tasks (Zadania) z lewej kolumny menu wybierz pozycję Download Drivers and Software (Pobierz sterowniki i oprogramowanie).
- <span id="page-52-0"></span>3. Postępuj zgodnie z instrukcjami, aby znaleźć najnowszą wersję systemu BIOS dostępną dla stacji roboczej.
- 4. Jeśli wersja systemu BIOS dostępnego w witrynie sieci Web jest identyczna z wersją BIOS stacji roboczej, nie są wymagane dalsze czynności.
- 5. Jeśli wersja systemu BIOS w witrynie sieci Web jest wersją nowszą od zainstalowanej, pobierz odpowiednią wersję dla swojej stacji roboczej. Postępuj zgodnie z instrukcjami w notach wydawniczych, aby przeprowadzić instalację.

## Aktualizowanie sterowników urządzeń

W razie instalacji urządzenia peryferyjnego (np. drukarki, adaptera monitora lub karty sieciowej) należy sprawdzić, czy na komputerze zainstalowano najnowsze wersje sterowników urządzeń. Jeśli urządzenie zostało zakupione za pośrednictwem firmy HP, należy odwiedzić witrynę sieci Web firmy HP w celu pobrania najnowszych wersji sterowników urządzenia. Sterowniki zostały przetestowane pod kątem zgodności między urządzeniem a stacją roboczą HP.

Jeśli urządzenie nie zostało zakupione od firmy HP, należy sprawdzić w witrynie sieci Web firmy HP, czy urządzenie i jego sterowniki zostały sprawdzone pod kątem zgodności ze stacją roboczą HP. Jeśli witryna nie zawiera dostępnych sterowników, należy odwiedzić witrynę sieci Web producenta urządzenia w celu pobrania najnowszych wersji sterowników.

Aby zaktualizować sterowniki urządzenia:

- 1. Odwiedź witrynę sieci Web<http://www.hp.com/go/workstationsupport>.
- 2. Z obszaru Tasks (Zadania) w lewej kolumnie wybierz opcje Download Drivers and Software (Pobierz sterowniki i oprogramowanie).
- 3. Postępuj zgodnie z instrukcjami, aby znaleźć najnowsze wersje sterowników dostępne dla danej stacji roboczej.

W przypadku braku potrzebnego sterownika odwiedź witrynę sieci Web producenta urządzenia peryferyjnego.

# <span id="page-53-0"></span>8 Diagnostyka i rozwiązywanie drobnych problemów

## Kontakt telefoniczny z działem pomocy technicznej

Czasami może wystąpić problem, który wymaga kontaktu z działem pomocy technicznej. W trakcie rozmowy z działem pomocy technicznej:

- Stacja robocza powinna być łatwo dostępna.
- Zapisz numer seryjny, numer produktu, nazwę i numer modelu stacji roboczej te informacje należy mieć dostępne.
- Zanotuj wszystkie stosowne komunikaty o błędach.
- Zanotuj wszystkie dodane urządzenia opcjonalne.
- Zanotuj nazwę systemu operacyjnego.
- Zanotuj nazwy sprzętu i oprogramowania innych firm.
- Zanotuj wszystkie migotające diody LED z przodu komputera (w przypadku komputerów w obudowie typu tower lub desktop) lub lub z boku komputera (w przypadku komputerów typu allin-one).
- Zanotuj aplikacje używane w momencie wystąpienia problemu.

 $\mathbb{R}$  UWAGA: Podczas rozmowy telefonicznej z serwisantem lub pracownikiem wsparcia użytkownik może zostać poproszony o podanie numeru produktu (przykładowo: PS988AV) przypisanego do komputera. Jeśli komputer użytkownika jest opatrzony numerem produktu, jest on zwykle umieszczony obok 10- lub 12-cyfrowego numeru seryjnego komputera.

**EX UWAGA:** W przypadku większości modeli etykiety z numerem seryjnym i numerem produktu znajdują się na panelu górnym lub bocznym i z tyłu komputera (w przypadku komputerów w obudowie typu tower i desktop) lub na wyjmowanej karcie z boku monitora (w przypadku komputerów typu all-in-one).

Aby uzyskać listę wszystkich numerów telefonicznych wsparcia technicznego na całym świecie, odwiedź witrynę <http://www.hp.com/support>, wybierz swój kraj/region i kliknij łącze Kontakt z HP w prawym górnym rogu strony.

# <span id="page-54-0"></span>Umiejscowienie etykiet identyfikacyjnych

Każdy komputer jest opatrzony etykietami zawierającymi numer produktu, numer seryjny i dane identyfikacyjne. Zamieszczone na tych etykietach informacje ułatwiają rozwiązywanie ewentualnych problemów.

- Wszystkie stacje robocze posiadają numer seryjny (unikalny dla każdej stacji) i numer produktu. Numery te należy wcześniej przygotować w przypadku kontaktu z działem wsparcia technicznego.
- Certyfikat autentyczności (COA) jest stosowany tylko w przypadkach komputerów z wstępnie zainstalowanym systemem operacyjnym Windows 7.
- Etykieta oryginalnego produktu Microsoft (GML) jest stosowana tylko w przypadkach komputerów z wstępnie zainstalowanym systemem operacyjnym Windows 8.
- Na etykiecie serwisowej znajduje się identyfikator kompilacji oraz numer Feature Byte, potrzebne są one w przypadku konieczności wymiany płyty głównej.

Najczęściej etykiety te można znaleźć na górze lub spodzie obudowy bądź z tyłu (konfiguracja typu tower i desktop) (komputer może wyglądać inaczej).

Rysunek 8-1 Lokalizacja etykiet na komputerach typu tower i desktop

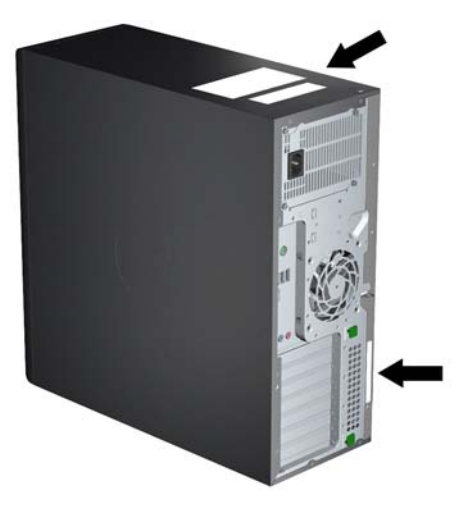

## Lokalizowanie informacji o gwarancji

Podstawowe informacje gwarancyjne są dostępne pod adresem [http://www.hp.com/support/warranty](http://www.hp.com/support/warranty-lookuptool)[lookuptool.](http://www.hp.com/support/warranty-lookuptool)

Informacje o istniejących pakietach Care Pack są dostępne pod adresem [http://www.hp.com/go/](http://www.hp.com/go/lookuptool) [lookuptool.](http://www.hp.com/go/lookuptool)

Aby przedłużyć standardową gwarancję produktu, odwiedź witrynę [http://www.hp.com/hps/carepack.](http://www.hp.com/hps/carepack) Usługi HP Care Pack zapewniają wyższy poziom usług, co pozwala na wydłużenie i wzbogacenie standardowej gwarancji produktu.

# Zasoby i narzędzia HP pomocne w rozwiązywaniu problemów

Ta część zawiera informacje dotyczące programu HP Support Assistant (HPSA), wsparcia online oraz wskazówki pomocne przy rozwiązywaniu problemów.

## <span id="page-55-0"></span>Program HP Support Assistant (HPSA)

Program HPSA, który jest dostępny dla wybranych stacji roboczych z systemem Windows 7, pomaga utrzymać wysoką wydajność i rozwiązywać problemy ze stacją roboczą. HPSA zapewnia automatyczne aktualizacje, diagnostykę podzespołów, informacje o produktach i pomoc w utrzymaniu optymalnej wydajności stacji roboczej. Aby uruchomić program HP Support Assistant, należy wybrać Start > Wszystkie programy > HP Help and Support > HP Support Assistant.

**EX** UWAGA: Program HP Support Assistant nie jest dostepny dla komputerów korzystających z systemu Linux lub Windows 8.

#### Pomoc techniczna w trybie online

Zasoby dostępne w trybie online, w tym zasoby w zakresie pomocy technicznej obejmują narzędzia do rozwiązywania problemów oparte na sieci Web, bazy wiedzy technicznej, pliki sterowników i poprawek do pobrania, społeczności online oraz usługi powiadamiania o zmianach produktu.

Użytkownik ma również dostęp do następujących witryn sieci Web:

- <http://www.hp.com> użyteczne informacje o produktach.
- [http://www.hp.com/support/workstation\\_manuals](http://www.hp.com/support/workstation_manuals)  najnowsza dokumentacja online.
- <http://www.hp.com/go/workstationsupport> informacje dotyczące wsparcia technicznego dla stacji roboczych.
- [http://welcome.hp.com/country/us/en/wwcontact\\_us.html](http://welcome.hp.com/country/us/en/wwcontact_us.html)  pomoc techniczna na świecie: rozmowa online z technikiem HP, uzyskiwanie pomocy technicznej za pośrednictwem poczty email, wyszukiwanie numerów telefonów wsparcia technicznego i lokalizowanie centrum serwisowego HP.
- [http://www.hp.com/support/workstation\\_swdrivers](http://www.hp.com/support/workstation_swdrivers)  oprogramowanie i sterowniki do stacji roboczych.

#### Rozwiązywanie problemu

Centrum Wsparcia Biznesowego (BSC) firmy HP służy pomocą w rozwiązywaniu problemów. BSC to portal zawierający szeroki wybór narzędzi online. W celu uzyskania dostępu do portalu BSC i rozwiązania problemu ze stacją roboczą wykonaj następujące czynności:

- 1. Odwiedź witrynę<http://www.hp.com/go/workstationsupport>.
- 2. W menu Business Support Center (Centrum Wsparcia Biznesowego) po lewej stronie wybierz łącze Troubleshoot a problem (Rozwiąż problem).
- 3. W części personal computing (komputery osobiste) obszaru Select your product (Wybierz swój produkt) (środkowe okno) wybierz łącze Workstations (Stacje robocze).
- 4. W obszarze Select your product (Wybierz swój produkt) kontynuuj wybieranie odpowiednio serii i modelu swojej stacji roboczej, a potem przejdź do problemu, który chcesz rozwiązać.

#### Instant Support oraz Active Chat

HPSA to zestaw narzędzi wsparcia opartych na sieci Web, które automatyzują i przyspieszają rozwiązywanie problemów dotyczących komputerów stacjonarnych, pamięci taśmowych i urządzeń drukujących.

Narzędzie Active Chat umożliwia przesyłanie zgłoszeń serwisowych do firmy HP drogą elektroniczną, za pośrednictwem Internetu. Na potrzeby ramach zgłoszenia serwisowego narzędzie Active Chat gromadzi informacje o komputerze i przekazuje je do specjalisty pomocy technicznej w trybie online.

<span id="page-56-0"></span>Zbieranie informacji może trwać do 30 sekund w zależności od konfiguracji komputera. Po przesłaniu zgłoszenia serwisowego użytkownik otrzymuje wiadomość z potwierdzeniem zawierającą identyfikator problemu, godziny pracy działu pomocy technicznej odpowiedniego dla miejsca zamieszkania użytkownika oraz szacowany czas oczekiwania na odpowiedź.

Aby uzyskać dalsze informacje na temat narzędzi HP Instant Support oraz Active Chat i sposobu korzystania z nich odwiedź witrynę sieci Web<http://instantsupport.hp.com/>.

**WAGA:** Funkcja ta nie jest dostępna w systemie Linux.

#### Porady dla klientów, biuletyny konsumenckie i bezpieczeństwa oraz zawiadomienia klientów

Aby odnaleźć porady, biuletyny i zawiadomienia:

- 1. Odwiedź witrynę<http://www.hp.com/go/workstationsupport>.
- 2. Wybierz odpowiedni produkt.
- 3. W obszarze Resources for <wybrany produkt> (Zasoby dla <wybrany produkt>) wybierz łącze See more… (Zobacz więcej…).
- 4. W obszarze Self-Help resources: (Zasoby samopomocy:) pośrodku okna wybierz właściwe działanie i odpowiednie informacje na liście przewijanej, aby wyświetlić indeks.

#### Powiadomienia o zmianie produktu

Powiadomienia o zmianie produktu (PCN) są proaktywnymi powiadomieniami o zmianach produktów, przesyłanymi w ciągu 30–60 dni od momentu wprowadzenia zmiany w procesie produkcji. Powiadomienia te z wyprzedzeniem informują klientów o zmianach w ich produkcie, np. o zaktualizowanej wersji systemu BIOS. Najnowsze powiadomienia o zmianie produktu można znaleźć pod adresem: [http://www.hp.com/go/workstationsupport.](http://www.hp.com/go/workstationsupport) Należy wybrać swój produkt, a następnie w części Resources for the HP Workstation (Zasoby dla stacji roboczej HP) kliknąć See more (Zobacz więcej).

#### Pomocne wskazówki

Jeśli napotkasz problem ze stacją roboczą, monitorem lub oprogramowaniem, możesz skorzystać z zamieszczonej poniżej listy ogólnych sugestii, które są pomocne w wyodrębnieniu problemu i skupieniu się na nim przed podjęciem dalszych działań.

#### Przy uruchomieniu

- Sprawdź, czy stacja robocza i monitor są podłączone do sprawnego gniazdka elektrycznego.
- Przed uruchomieniem stacji roboczej wyjmij z niej wszelkie dyski optyczne oraz odłącz wszystkie napędy USB typu flash.
- Sprawdź, czy stacja robocza jest włączona, a wskaźnik zasilania świeci.
- Jeśli został zainstalowany system operacyjny inny niż fabrycznie zainstalowany, sprawdź, czy jest obsługiwany przez posiadany komputer, odwiedzając witrynę [http://www.hp.com/go/](http://www.hp.com/go/quickspecs) [quickspecs](http://www.hp.com/go/quickspecs).
- Sprawdź, czy monitor jest włączony, a zielona kontrolka monitora świeci.
- Zwiększ jasność i kontrast monitora, jeśli jego ekran jest przyciemniony.
- Jeśli stacja robocza ma wiele gniazd wyjściowych wideo, ale używany jest tylko jeden monitor, musi on zostać podłączony do źródła określonego jako główna karta VGA. Podczas uruchamiania komputera pozostałe złącza monitorowe zostaną wyłączone. Jeśli monitor będzie

podłączony do jednego z nich, włączy się po zakończeniu autotestu POST. Możesz wybrać domyślne źródło VGA w narzędziu konfiguracyjnym komputera (F10).

#### <span id="page-57-0"></span>Podczas pracy

- Sprawdź, czy migotają diody LED na stacji roboczej. Migające kontrolki informują o kodach błędu, które pomagają zdiagnozować problem. Zajrzyj do części Kontrolki diagnostyczne i kody dźwiekowe publikacji Maintenance and Service Guide (Instrukcja obsługi serwisowej i konserwacji) w celu uzyskania informacji dotyczących interpretowania kodów dźwiękowych oraz zachowania kontrolek diagnostycznych.
- Naciśnij i przytrzymaj dowolny klawisz. Jeżeli system emituje sygnały dźwiękowe, oznacza to, że klawiatura działa prawidłowo.
- Sprawdź wszystkie kable pod kątem luźnych lub nieprawidłowych połączeń.
- Wyprowadź stację roboczą z trybu uśpienia, naciskając klawisz na klawiaturze lub przycisk zasilania. Jeśli system pozostaje w trybie wstrzymania, wyłącz komputer, naciskając i przytrzymując przycisk zasilania przez co najmniej cztery sekundy, a następnie naciśnij ponownie przycisk zasilania, aby uruchomić komputer. Jeśli komputer nie wyłącza się, odłącz przewód zasilania, poczekaj kilka sekund i podłącz go ponownie. Jeśli stacja robocza nie uruchomi się, naciśnij przycisk zasilania, aby ją uruchomić.
- Po zainstalowaniu karty rozszerzeń nieobsługującej standardu "Plug and Play" lub innego urządzenia opcjonalnego niezgodnego z tym standardem skonfiguruj ponownie stację roboczą. Zajrzyj do części Problemy z instalacją sprzętu tego dokumentu w celu uzyskania instrukcji.
- Upewnij się, że zostały zainstalowane wszystkie wymagane sterowniki urządzeń. Na przykład, jeśli została podłączona drukarka, należy zainstalować sterownik drukarki.
- Jeśli pracujesz w sieci, podłacz inną stację roboczą za pomocą innego kabla do sieci. Problem może być związany z wtykiem lub kablem sieciowym.
- Jeśli niedawno został dodany nowy sprzęt, zdemontuj go i sprawdź, czy stacja robocza działa prawidłowo.
- Jeśli niedawno zostało zainstalowane nowe oprogramowanie, odinstaluj je i sprawdź, czy stacja robocza działa prawidłowo.
- Jeśli brak obrazu na monitorze podłączonym do komputera typu tower, desktop lub all-in-one:
	- Podłącz monitor do innego portu wideo w komputerze (jeżeli jest dostępny). Możesz również wymienić monitor na taki, o którym wiesz, że działa prawidłowo.
	- ∘ Sprawdź, czy stacja robocza i monitor są podłączone do sprawnego gniazda sieci elektrycznej.
	- Sprawdź, czy monitor jest włączony, a zielona kontrolka monitora świeci.
	- Jeżeli obraz na monitorze jest niewyraźny, zwiększ jasność i kontrast.
- Jeśli brak obrazu na ekranie komputera typu all-in-one, otwórz komputer i sprawdź, czy karta graficzna jest prawidłowo zamontowana.
- Zaktualizuj system BIOS. Nowe wydanie systemu BIOS może obsługiwać nowe funkcje lub wyeliminować problem.
- W celu uzyskania bardziej szczegółowych informacji zapoznaj się z rozdziałem publikacji Maintenance and Service Guide (Instrukcja obsługi serwisowej i konserwacji) poświęconym rozwiązywaniu problemów. Publikację tę można znaleźć pod adresem sieci Web [http://www.hp.com/support/workstation\\_manuals.](http://www.hp.com/support/workstation_manuals)

#### <span id="page-58-0"></span>Naprawa wykonywana przez klienta

W ramach programu napraw wykonywanych przez klienta użytkownik może zamówić część zamienną i założyć ją bez pomocy technicznej firmy HP w miejscu montażu. Wykonywanie napraw przez klienta może być wymagane dla niektórych podzespołów. Informacje na temat tego programu można znaleźć pod adresem [http://www.hp.com/go/selfrepair.](http://www.hp.com/go/selfrepair)

**EV UWAGA:** Niektóre podzespoły nie mogą być naprawiane samodzielnie przez klienta i muszą być zwrócone do firmy HP do naprawy. Przed przystąpieniem do demontażu lub naprawy takich podzespołów należy skontaktować się telefonicznie z działem pomocy technicznej HP w sprawie dalszych instrukcji.

#### Inne opcje rozwiązywania problemów

W publikacji Maintenance and Service Guide (Instrukcja obsługi serwisowej i konserwacji) dostępnej pod adresem [http://www.hp.com/support/workstation\\_manuals](http://www.hp.com/support/workstation_manuals) można znaleźć następujące dodatkowe metody rozwiązywania problemów i przydatne narzędzia:

- Kody błędów autotestu POST
- Kody diagnostyczne diod LED i kody dźwiękowe
- Najczęściej spotykane problemy i sposoby ich rozwiązywania
- HP Vision Diagnostics (Z420, Z620, Z820)
- HP PC Hardware Diagnostics (Z220 SFF i Z220 CMT)

# <span id="page-59-0"></span>9 Obsługa komputera

# Ogólne zasady bezpieczeństwa związane z czyszczeniem

- Do czyszczenia komputera nie używać rozpuszczalników ani roztworów łatwopalnych.
- Nie zanurzać podzespołów w wodzie ani roztworze czyszczącym. Stosowane płyny należy nanosić na czystą szmatkę, następnie szmatką czyścić żądane podzespoły.
- Przed przystąpieniem do czyszczenia klawiatury, myszy lub otworów wentylacyjnych należy odłączać komputer od zasilania.
- Przed przystąpieniem do czyszczenia klawiatury należy ją odłączyć od komputera.
- Do czyszczenia klawiatury należy zakładać okulary ochronne z osłonami bocznymi.

## Czyszczenie obudowy

- Przed przystąpieniem do czyszczenia komputera należy zapoznać się z instrukcją Maintenance and Service Guide (Instrukcja obsługi serwisowej i konserwacji).
- Lekkie zanieczyszczenia należy używać za pomocą czystej, niepozostawiającej kłaczków ściereczki lub wacika nawilżonych zwykłą wodą.
- Silniejsze zanieczyszczenia należy usuwać za pomocą wodnego roztworu łagodnego płynu do mycia naczyń. Dobrze spłukać przecierając ściereczką lub wacikiem zwilżonym czystą wodą.
- Uporczywe zanieczyszczenia można usunąć za pomocą alkoholu izopropylowego (izopropanolu). Nie ma potrzeby spłukiwania, ponieważ alkohol szybko odparuje nie pozostawiając śladów.
- Na zakończenie czyszczenia komputer należy wytrzeć czystą, niepozostawiającą kłaczków ściereczką.
- Od czasu do czasu należy oczyścić otwory wentylacyjne w obudowie komputera. Niektóre rodzaje włókien i inne ciała obce mogą zablokować szczeliny wentylacyjne i ograniczyć przepływ powietrza.

## Czyszczenie klawiatury

- **A OSTROŻNIE:** Przed przystąpieniem do czyszczenia przestrzeni pod klawiszami należy założyć okulary ochronne z osłonami bocznymi.
	- Jeśli klawiatura jest wyposażona w wyłącznik, należy go ustawić w położeniu wyłączonym.
	- Przed przystąpieniem do czyszczenia komputera należy zapoznać się z instrukcją Maintenance and Service Guide (Instrukcja obsługi serwisowej i konserwacji).
	- Zanieczyszczenia widoczne pod klawiszami lub pomiędzy nimi można usunąć za pomocą odkurzacza lub potrząsając klawiaturą.
	- Zanieczyszczenia spod klawiszy można usunąć za pomocą sprężonego powietrza w pojemniku ciśnieniowym. Należy zachować ostrożność, zbyt duża ilość sprężonego powietrza może spowodować usunięcie środka smarnego spod dużych klawiszy.
- <span id="page-60-0"></span>● Do wyjmowania klawiszy należy używać specjalnego klucza, co pomoże zapobiec uszkodzeniu klawiszy. Klucz taki jest dostępny w wielu sklepach komputerowych.
- $\triangle$  OSTROŻNIE: Nie należy demontować dużych klawiszy (jak np. klawisz spacji). Nieprawidłowy demontaż/montaż tych klawiszy może sprawić, że klawiatura nie będzie działać prawidłowo.
- Oczyścić przestrzeń pod klawiszem za pomocą wacika, który został wcześniej zwilżony alkoholem izopropylowym i następnie wyciśnięty. Zachować ostrożność, aby nie wytrzeć środków smarnych niezbędnych do prawidłowego działania klawiatury. Odczekać, aż elementy wyschną przed ich ponownym zmontowaniem.
- Za pomocą pęsety usunąć włókna i inne zanieczyszczenia pozostałe w trudnodostępnych miejscach.

## Czyszczenie monitora

- Przed przystąpieniem do czyszczenia komputera należy zapoznać się z instrukcją Maintenance and Service Guide (Instrukcja obsługi serwisowej i konserwacji).
- Ekran monitora należy czyścić przecierając go ręcznikiem do czyszczenia monitorów lub czystą ściereczką zwilżoną wodą.
- OSTROŻNIE: Nie stosować aerozoli ani rozpylaczy bezpośrednio na ekran—płyn może ściekać do wnętrza obudowy uszkadzając podzespoły.

Do czyszczenia monitora nie używać rozpuszczalników ani płynów łatwopalnych, grozi to uszkodzeniem ekranu lub obudowy.

## Czyszczenie myszy

- 1. Przed przystąpieniem do czyszczenia komputera należy zapoznać się z instrukcją Maintenance and Service Guide (Instrukcja obsługi serwisowej i konserwacji).
- 2. Jeśli mysz jest wyposażona w wyłącznik, należy go ustawić w położeniu wyłączonym.
- 3. Korpus myszy przetrzeć wilgotną ściereczką.
- 4. Jeśli mysz jest wyposażona w:
	- układ optyczny z laserem lub diodą LED: Za pomocą bawełnianego wacika zwilżonego roztworem czyszczącym delikatnie usunąć kurz wokół lasera lub diody LED, następnie przetrzeć ponownie czystym wacikiem. Nie przecierać bezpośrednio lasera ani diody LED wacikiem.
	- Rolkę przewijania: Przedmuchać sprężonym powietrzem z pojemnika ciśnieniowego szczelinę między rolką przewijania a przyciskami myszy. Nie należy kierować strumienia powietrza bezpośrednio w jeden punkt przez zbyt długi czas, grozi to powstaniem skroplin w tym miejscu.
	- kulkę: Wyjąć i oczyścić kulkę, usunąć zanieczyszczenia z gniazda kulki, przetrzeć gniazdo suchą ściereczką i założyć kulkę z powrotem.